# **brother**

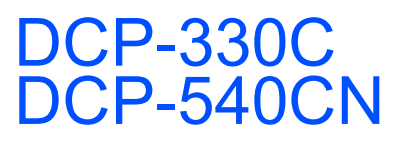

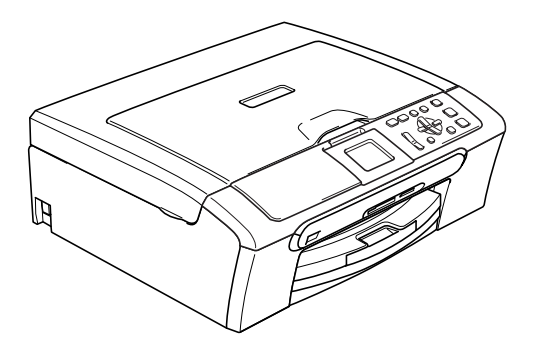

Prima di poter utilizzare l'apparecchio è necessario impostare l'hardware e installare il software. Leggere questa Guida di installazione rapida per la procedura di impostazione corretta e le istruzioni sull'installazione.

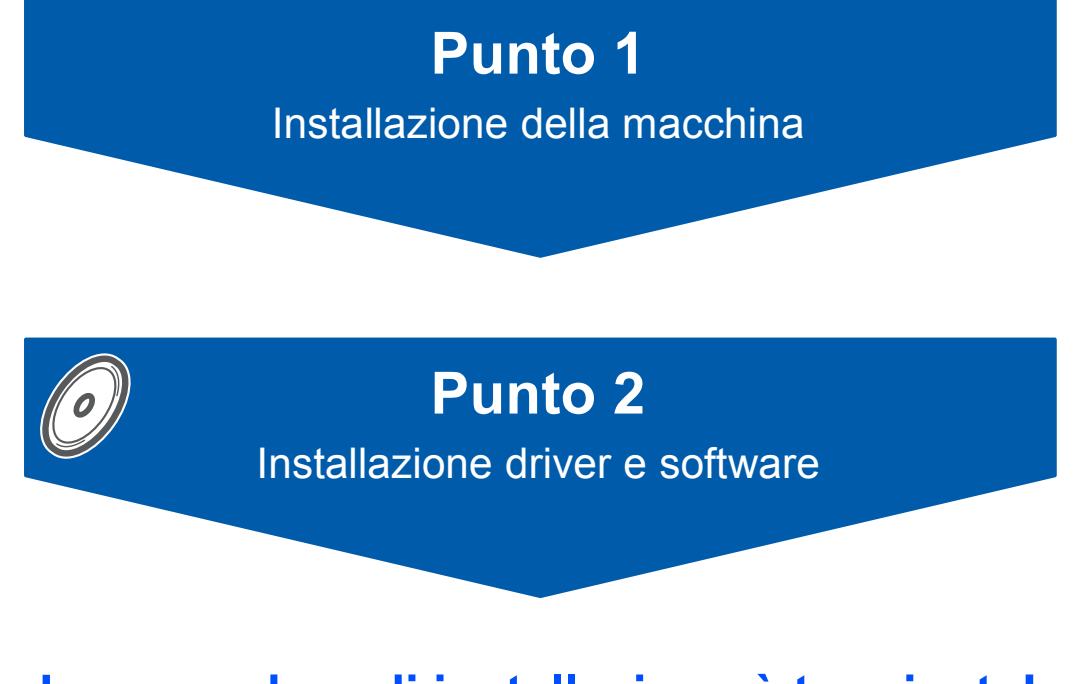

# **La procedura di installazione è terminata!**

Tenere a portata di mano la Guida di installazione rapida, la Guida dell'utente e il CD-ROM fornito in dotazione per poterli consultare rapidamente e con facilità in qualunque momento.

 $\epsilon$ 

# **<sup>1</sup> Simboli utilizzati in questa guida**

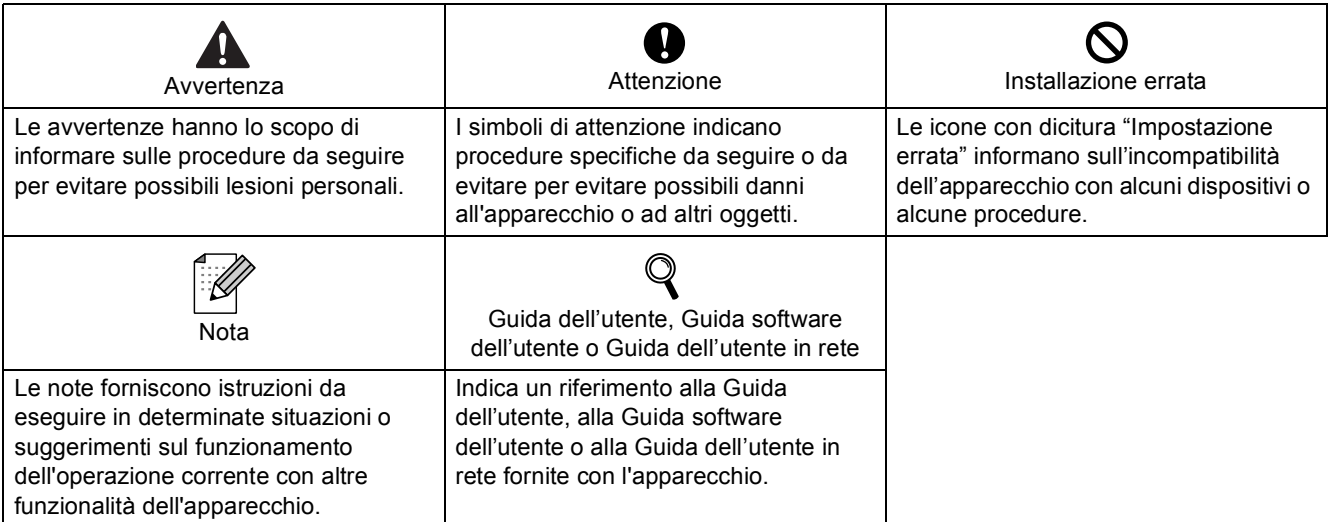

# **[Preparazione all'utilizzo dell'apparecchio](#page-3-0)**

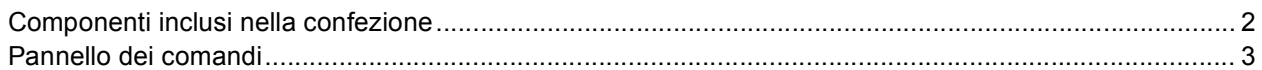

# **Punto 1 – [Impostazione dell'apparecchio](#page-5-0)**

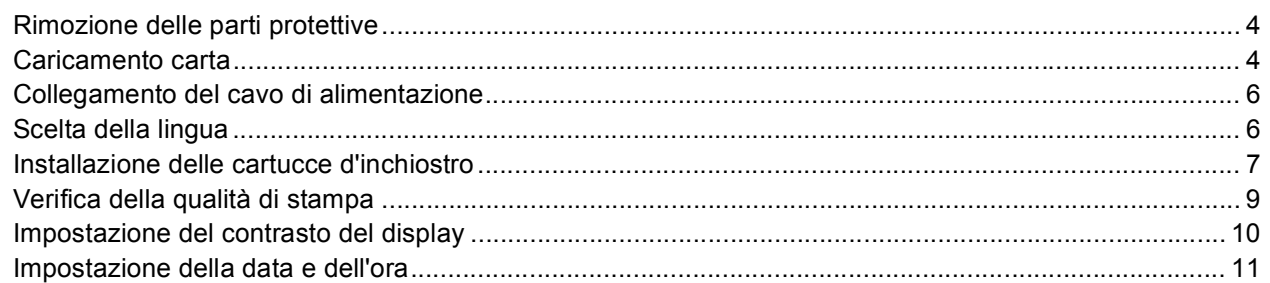

# **Punto 2 – [Installazione driver & software](#page-15-0)**

### **Windows®**

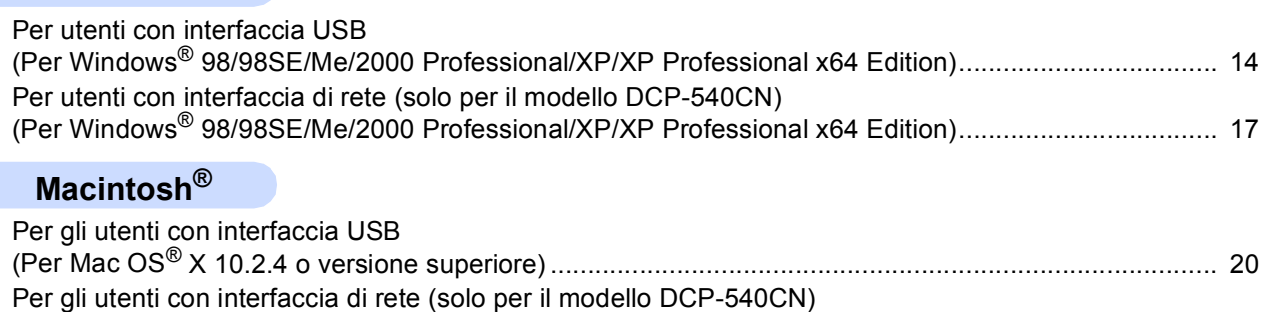

(Per Mac OS[® X 10.2.4 o versione superiore\) .......................................................................................... 23](#page-24-0)

## **[Per utenti in rete](#page-27-0)**

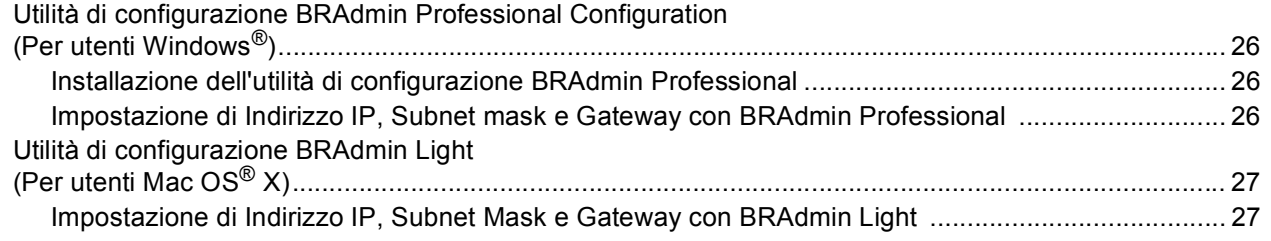

# **[Materiali di consumo](#page-29-0)**

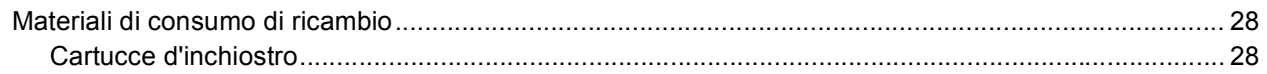

# <span id="page-3-1"></span><span id="page-3-0"></span>**<sup>1</sup> Componenti inclusi nella confezione**

I componenti inclusi nella confezione possono variare da paese a paese. Conservare tutti i materiali di imballaggio e la scatola nel caso di spedizione dell'apparecchio.

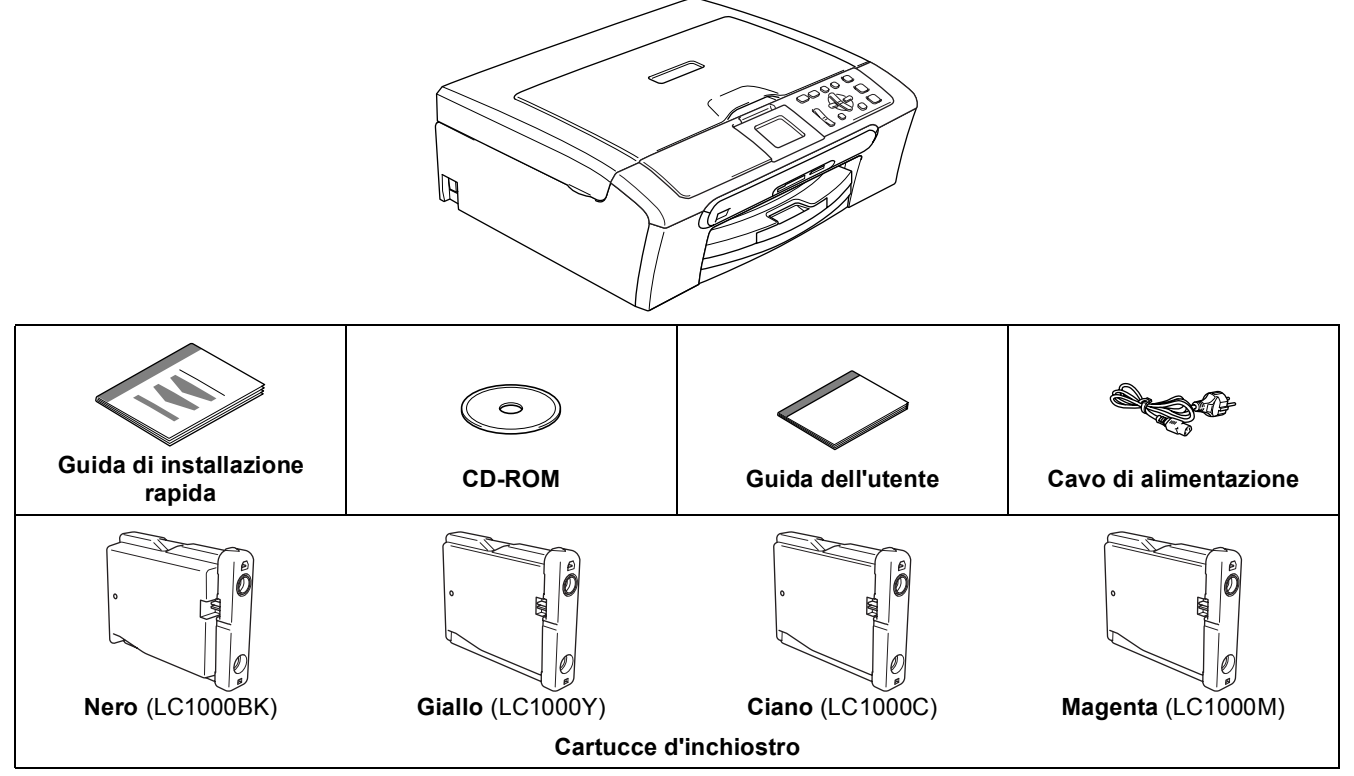

Il cavo di interfaccia non è fornito in dotazione. È necessario acquistare il cavo di interfaccia adeguato per l'interfaccia che si desidera utilizzare (USB o rete).

#### **Cavo USB**

- Assicurarsi di utilizzare un cavo di interfaccia USB 2.0 di lunghezza non superiore a 2 metri.
- Il DCP dispone di un'interfaccia USB compatibile con le specifiche USB 2.0.
- NON collegare il cavo di interfaccia in questo momento.

Il collegamento del cavo di interfaccia viene eseguito durante il processo di installazione del software. Accertarsi di collegare il cavo USB ad una porta USB del computer e non ad una porta USB sulla tastiera o ad un hub USB non alimentato.

#### **Cavo di rete (solo per il modello DCP-540CN)**

 Utilizzare un cavo doppino diritto di categoria 5 (o superiore) per la rete Fast Ethernet 10BASE-T o 100BASE-TX.

# <span id="page-4-0"></span>**<sup>2</sup> Pannello dei comandi**

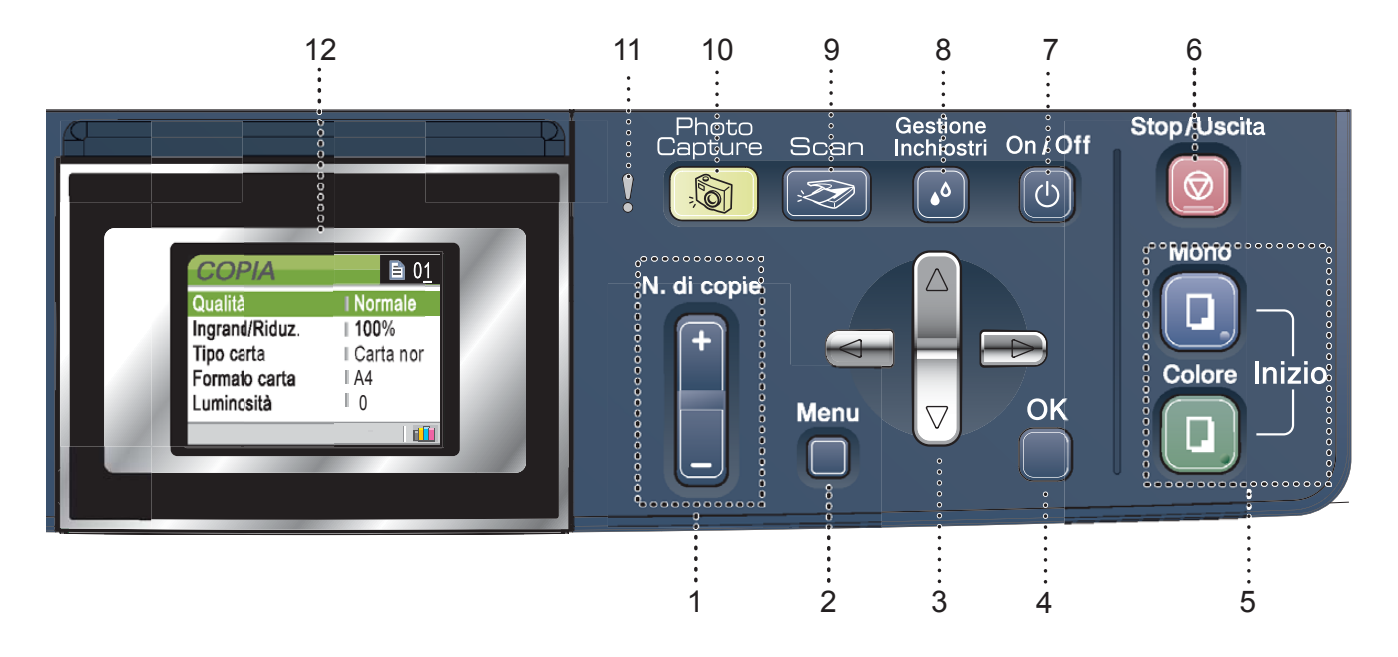

- 1 Tasti Numero di copie
- 2 Tasto menu
- 3 Tasti di navigazione
- 4 Tasto OK
- 5 Tasti Avvia
- 6 Tasto Stop/Uscita
- 7 Tasto On/Off
- 8 Tasto Gestione Inchiostri
- 9 Tasto Scan
- 10 Tasto PhotoCapture
- 11 LED di segnalazione
- 12 LCD (Display a cristalli liquidi)

*Per i particolari sul pannello dei comandi, consultare Pannello dei comandi nel Capitolo 1 della Guida*   $\mathbb{Q}$ *dell'utente.*

■ Le figure inserite in questa Guida di installazione rapida si basano sul modello DCP-330C.

#### **Impostazione dell'apparecchio Punto 1**

<span id="page-5-0"></span>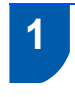

## <span id="page-5-1"></span> **1 Rimozione delle parti protettive**

1 Rimuovere la pellicola e il nastro di protezione del piano dello scanner.

#### **Installazione errata**

**NON collegare il cavo di interfaccia. Il collegamento del cavo d'interfaccia viene eseguito durante l'installazione del software.**

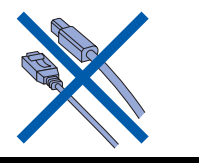

# <span id="page-5-2"></span> **2 Caricamento carta**

 $\mathbb{Q}$ 

- *È possibile caricare fino a 100 fogli di carta da 80 g/m2 (20 libbra). Per i dettagli, consultare Carta utilizzabile e altri supporti nel Capitolo 2 della Guida dell'utente.*
- 1 Estrarre completamente il vassoio carta dall'apparecchio e sollevare il coperchio del vassoio uscita carta (1).

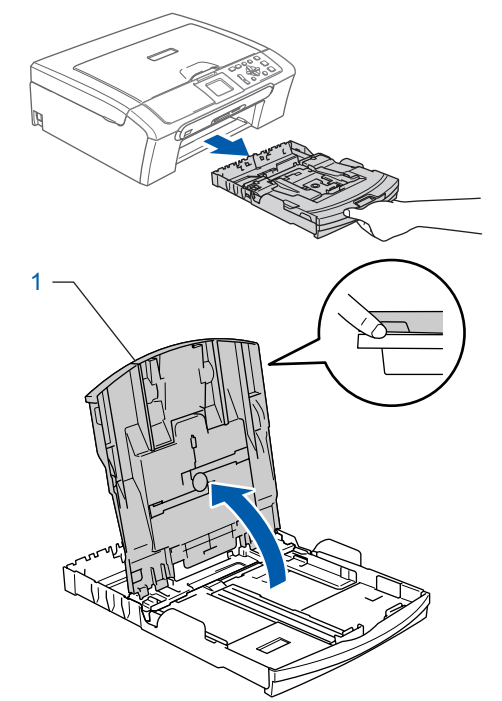

2 Premere e far scorrere le guide laterali (1) e la guida lunghezza carta (2) per adattarle al formato carta.

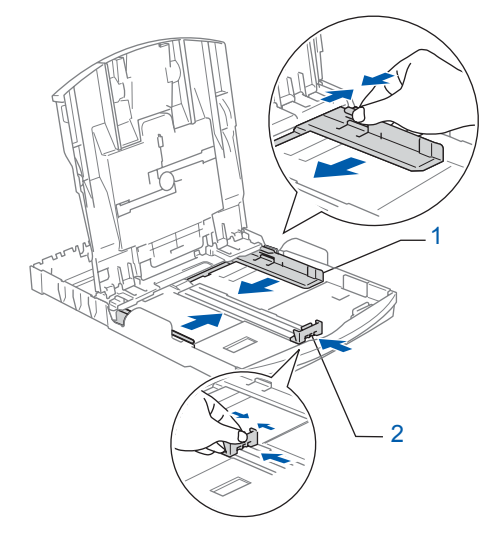

# **Impostazione dell'apparecchio**

**3** Smazzare la risma di carta per evitare inceppamenti e problemi di alimentazione della carta.

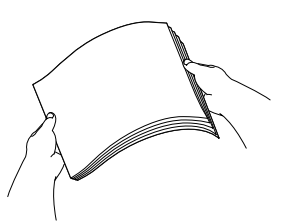

4 Posizionare delicatamente la carta nell'apposito vassoio, con la facciata da stampare rivolta verso il basso e inserendo prima il bordo superiore.

Verificare che la carta sia piana nel vassoio.

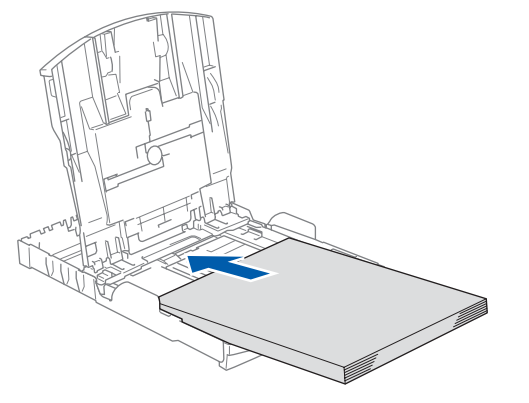

**5** Regolare delicatamente con entrambe le mani le guide laterali e la guida lunghezza carta in base al formato della carta. Accertarsi che le guide carta tocchino i bordi del foglio.

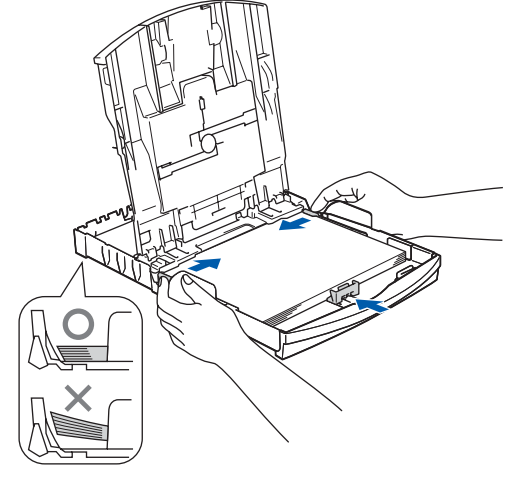

### **Nota**

*Prestare attenzione a non spingere troppo la carta; in caso contrario, la carta potrebbe sollevarsi sul lato posteriore del vassoio e causare problemi di alimentazione.*

6 Chiudere il coperchio del vassoio uscita carta.

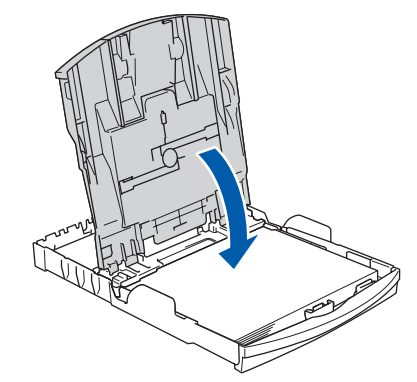

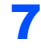

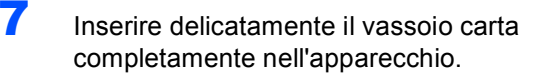

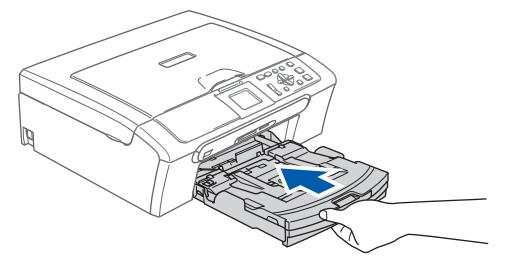

8 Tenendo il vassoio carta in posizione, estrarre il supporto carta  $(1)$  fino a farlo scattare in posizione, quindi aprire il supporto ribaltabile carta  $(Q)$ ).

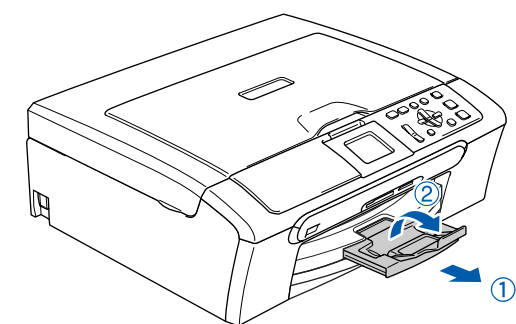

### **Nota**

*Non utilizzare il supporto ribaltabile carta per carta di formato Legal.*

# **Nota**

*È possibile utilizzare il vassoio per carta fotografica montato sulla parte superiore del vassoio carta per stampare su carta fotografica di formato 10*×*15 cm (4*×*6 pollici) e formato foto L. Per maggiori dettagli, consultare Caricamento di buste e cartoline nel Capitolo 2 della Guida dell'utente.*

#### **Impostazione dell'apparecchio Punto 1**

## <span id="page-7-0"></span> **3 Collegamento del cavo di alimentazione**

Collegare il cavo di alimentazione.

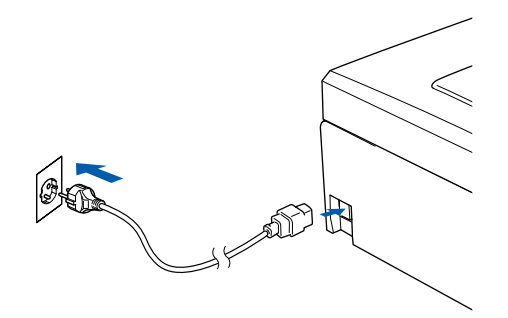

#### **Installazione errata**

**NON collegare il cavo di interfaccia. Il collegamento del cavo d'interfaccia viene eseguito durante l'installazione del software.**

#### **Avvertenza**

L'apparecchio deve essere dotato di spina con messa a terra.

# **Nota**

*Il LED di segnalazione del pannello dei comandi rimane accesso fino all'installazione delle cartucce d'inchiostro.*

# <span id="page-7-1"></span> **4 Scelta della lingua**

- 
- 1 Dopo aver connesso il cavo di alimentazione, il display visualizza:

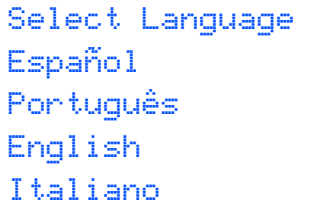

Premere  $\triangle$  o  $\nabla$  per selezionare la lingua e premere **OK**.

2 Scegliere Yes (Si) o No (No) e premere **OK**.

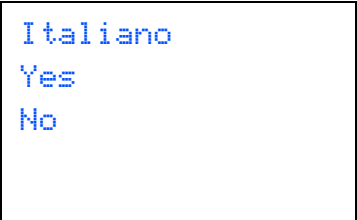

- 3 Se la lingua è stata scelta, premere **OK**.
- *Se è stato commesso un errore nella*   $\mathbb Q$ *selezione della lingua, è possibile modificare la lingua dopo aver impostato data e ora. (Per maggiori dettagli, Consultare Modifica lingua display nell'Appendice B della Guida dell'utente).*

# **Impostazione dell'apparecchio**

<span id="page-8-0"></span>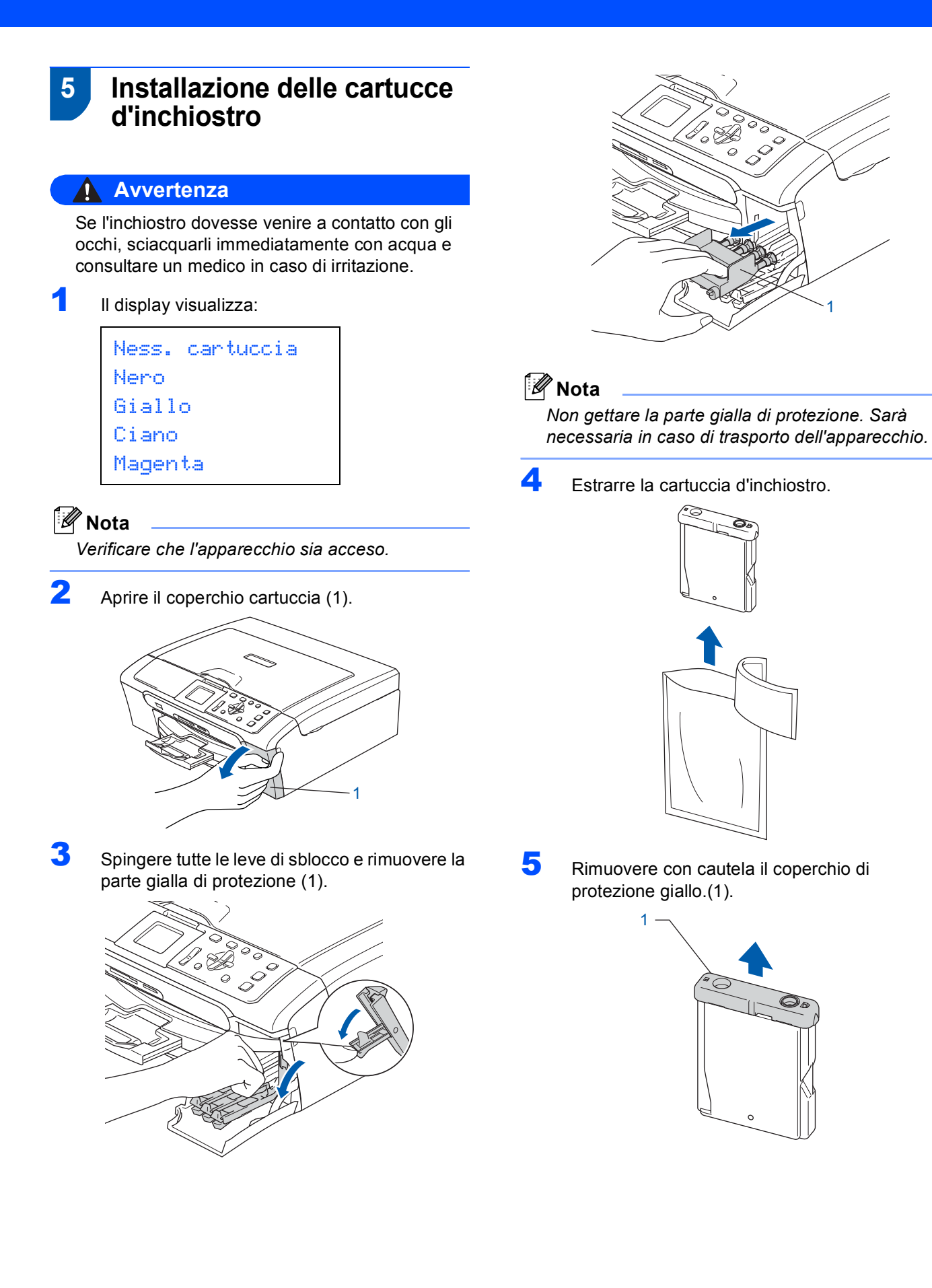

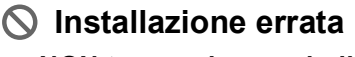

**NON toccare la zona indicata nella figura seguente.**

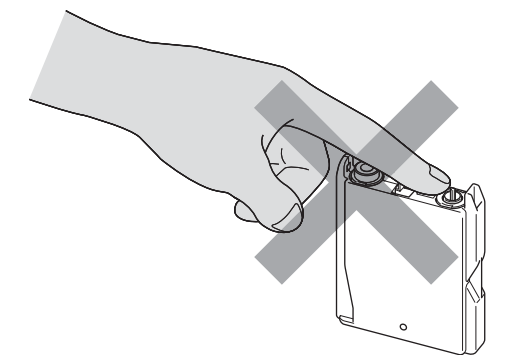

# **Nota**

*Se il coperchio di protezione giallo si stacca quando si apre l'involucro, la cartuccia non verrà danneggiata.*

6 Inserire la cartuccia d'inchiostro nella direzione della freccia sull'etichetta. Fare attenzione a far combaciare il colore della leva di sblocco (1) al colore della cartuccia (2), come indicato nello schema che segue.

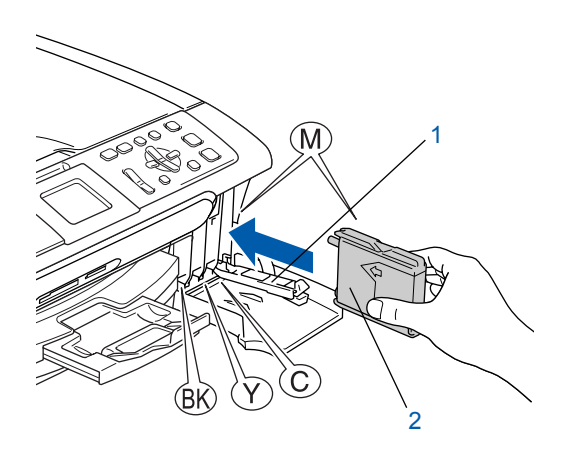

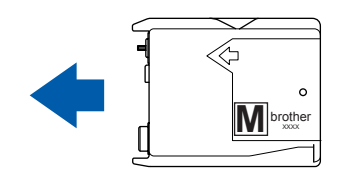

**7** Sollevare la leva di blocco e spingerla fino a rimetterla in posizione, quindi chiudere il coperchio cartuccia.

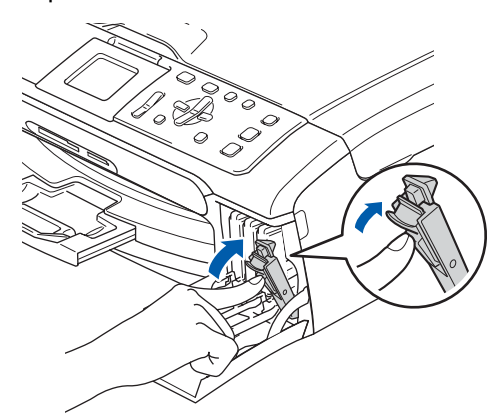

# **Nota**

*Se dopo aver installato le cartucce, il display chiede di reinserire la cartuccia di inchiostro correttamente, verificare che le cartucce di inchiostro siano installate correttamente.*

L'apparecchio eseguirà la pulizia del sistema di tubi dell'inchiostro per il primo utilizzo. Questa operazione viene eseguita solo una volta, ossia durante la prima installazione delle cartucce d'inchiostro. L'operazione di pulizia dura circa quattro minuti. Il display visualizza:

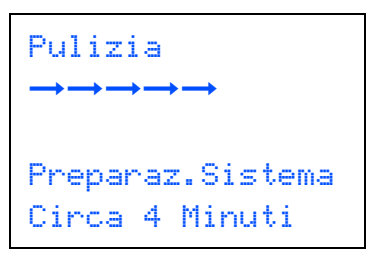

# **Impostazione dell'apparecchio**

### **Attenzione**

- NON rimuovere le cartucce d'inchiostro se non è necessario sostituirle. Rimuovendole è possibile che si riduca la quantità d'inchiostro e l'apparecchio non sarà più in grado di calcolare la quantità di inchiostro rimasta nella cartuccia.
- NON agitare le cartucce d'inchiostro. In caso di macchie d'inchiostro sulla pelle o sugli indumenti, lavare immediatamente con sapone o detergente.
- NON inserire e rimuovere le cartucce ripetutamente. In caso contrario, è possibile che l'inchiostro fuoriesca dalla cartuccia.
- Se si mischiano i colori installando una cartuccia di inchiostro nella posizione errata, pulire la testina di stampa varie volte dopo aver installato la cartuccia nella posizione corretta. (Consultare *Pulizia della testine di stampa nell'Appendice B della Guida dell'utente*.)
- Una volta aperta, installare la cartuccia d'inchiostro nell'apparecchio e usarla entro sei mesi dall'installazione. Usare le cartucce non ancora aperte entro la data di scadenza indicata sull'involucro.
- NON smontare o manomettere la cartuccia d'inchiostro per evitare fuoriuscite d'inchiostro.
- Gli apparecchi multifunzione Brother sono progettati per funzionare con inchiostro di una particolare specifica e forniscono prestazioni ottimali se utilizzati con cartucce d'inchiostro di marca Brother originali.

Brother non può garantire tale prestazione ottimale se vengono utilizzati inchiostri o cartucce d'inchiostro di diversa specifica. Per questo motivo, Brother consiglia di non utilizzare per questo apparecchio cartucce diverse dalle cartucce originali di marca Brother e di non rigenerare le cartucce vuote con inchiostro proveniente da altre fonti. Nel caso in cui le testine di stampa o altre parti dell'apparecchio risultassero danneggiate dall'uso d'inchiostri o di cartucce d'inchiostro diversi dai prodotti originali Brother, a causa dell'incompatibilità o dell'inidoneità di tali prodotti all'utilizzo con questo apparecchio, qualsiasi riparazione necessaria non sarà coperta dalla garanzia.

## <span id="page-10-0"></span> **6 Verifica della qualità di stampa**

1 Al termine del ciclo di pulizia, il display LCD visualizza:

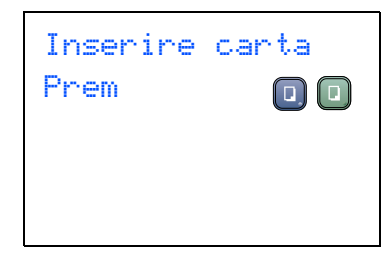

2 Accertarsi che nel vassoio sia caricata della carta.

#### Premere **Inizio Colore**.

L'apparecchio inizierà a stampare la pagina di verifica della qualità di stampa (solo durante l'installazione iniziale delle cartucce d'inchiostro).

<span id="page-10-1"></span>3 Controllare la qualità dei quattro blocchi di colore stampati sul foglio. (nero/ giallo/ ciano/ magenta)

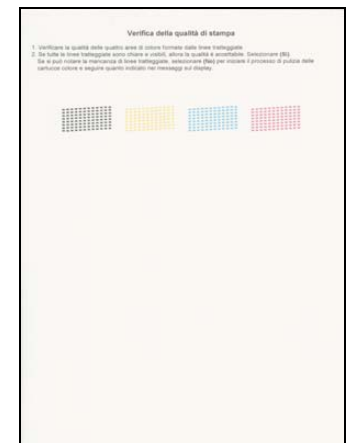

#### **Installazione errata**

**Evitare di toccare la superficie stampata della carta subito dopo la stampa per non macchiarsi nel caso in cui il foglio non sia completamente asciutto.**

#### **Impostazione dell'apparecchio Punto 1**

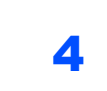

4 Il display visualizza:

# Qualità OK?  $Si \rightarrow$  Premere  $\overline{a}$  $No \rightarrow$  Premere

- **5** Effettuare una delle seguenti operazioni: Se tutte le linee sono chiare e visibili,
	- premere  $\overline{+}$  (Si) per concludere la verifica della qualità di stampa.
	- Se si notano alcune linee incomplete. premere  $\boxed{-}$  (No) e passare a[l punto](#page-11-1) 6.

OK Scadente

<span id="page-11-1"></span>**6** Il messaggio sul display LCD chiede se la qualità di stampa è soddisfacente per il nero e il colore. Premere  $\boxed{+}$  (Si) o  $\boxed{-}$  (No).

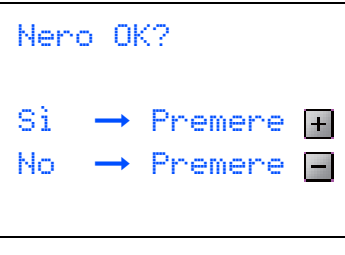

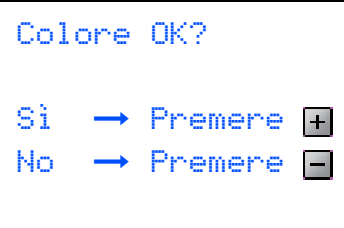

Dopo aver premuto  $\boxed{+}$  (Si) o  $\boxed{-}$  (No) per il nero e per il colore, il display visualizza:

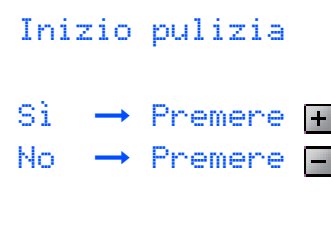

- 
- **7** Premere **(F)** (Si), l'apparecchio avvierà il ciclo di pulizia delle cartucce a colori.
- 8 Al termine del ciclo di pulizia, premere **Inizio Colore**. L'apparecchio stamperà nuovamente la pagina di verifica della qualità di stampa e tornerà al [punto](#page-10-1) 3.

# <span id="page-11-0"></span> **7 Impostazione del contrasto del display**

È possibile regolare il contrasto del display per rendere più nitide e chiare le visualizzazioni. In caso di difficoltà nel leggere il display, cercare di modificare l'impostazione del contrasto.

1 Premere **Menu**.

**2** Premere  $\triangle$  o  $\nabla$  per scegliere Setup generale, quindi premere **OK**.

- **3** Premere  $\triangle$  o  $\nabla$  per scegliere Imp. Display, quindi premere **OK**.
- $\blacktriangle$  Premere  $\blacktriangle$  o  $\nabla$  per scegliere Contrasto LCD, quindi premere **OK**.
- **5** Premere  $\triangle$  o  $\nabla$  per scegliere Scuroo Chiaro. Premere **OK**.
- 6 Premere **Stop/Uscita**.

### **Nota**

*È possibile anche regolare il display spostandolo in alto.*

# **Impostazione dell'apparecchio**

<span id="page-12-1"></span><span id="page-12-0"></span>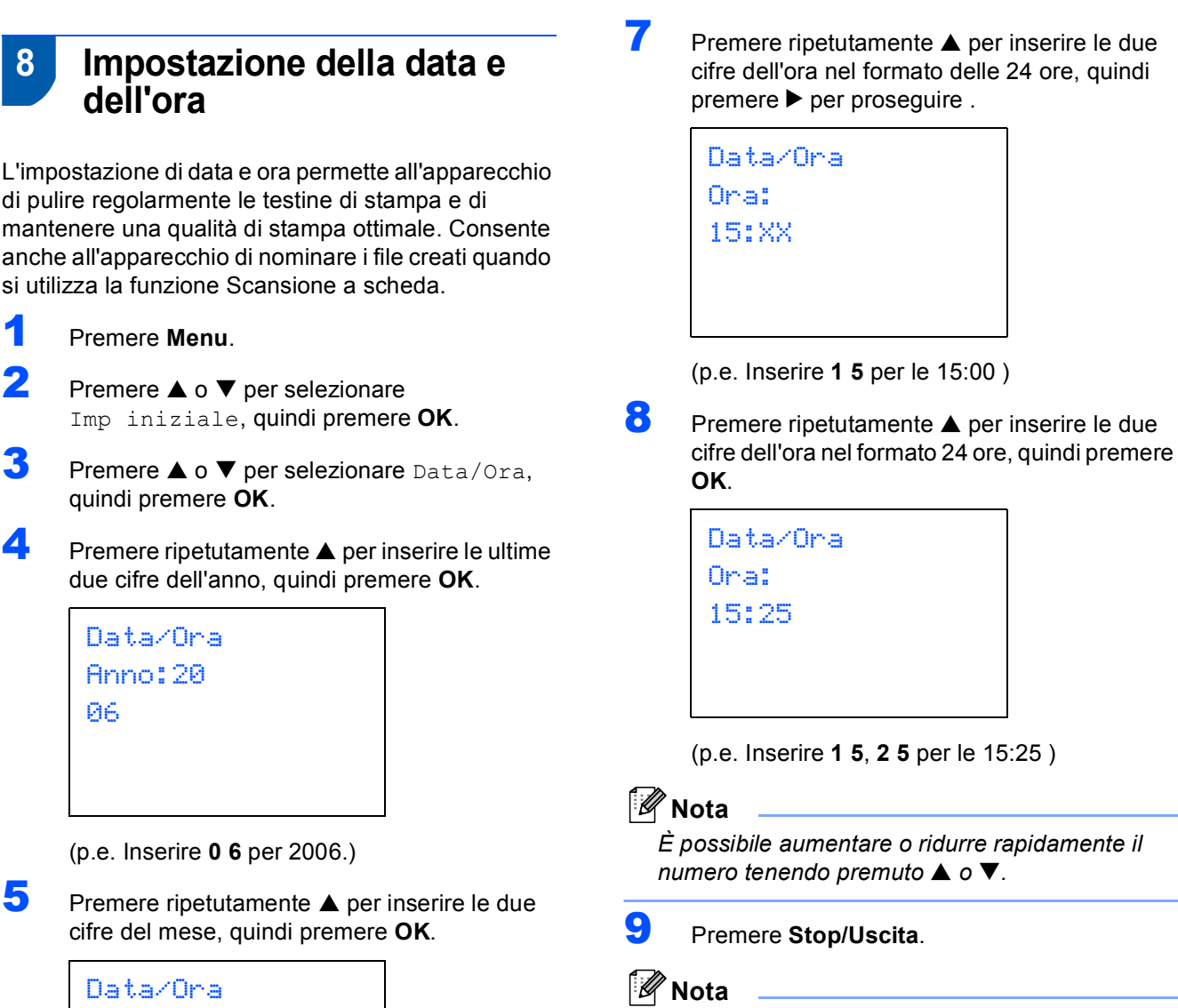

Mese: 03

(p.e. Inserire **0 3** per marzo.)

 $\overline{6}$  Premere ripetutamente  $\overline{\blacktriangle}$  per inserire le due cifre del giorno, quindi premere **OK**.

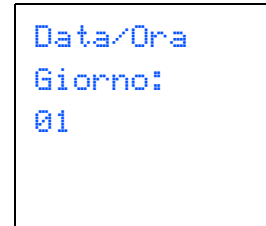

(p.e. Inserire **0 1** per il primo del mese.)

*Se si vuole nuovamente avviare la procedura, premere Stop/Uscita per tornare al [punto](#page-12-1)* **1***.*

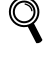

*Per confermare la data e l'ora corrente, stampare il Rapporto delle Impostazioni dell'utente. (Consultare Stampa dei rapporti nel Capitolo 1 della Guida dell'utente.)*

#### **Andare a**

Andare a *[CD-ROM in dotazione 'MFL-Pro](#page-13-0)  [Suite'](#page-13-0)* alla pagina successiva per installare i driver.

# **CD-ROM in dotazione 'MFL-Pro Suite'**

# <span id="page-13-0"></span>**<sup>1</sup> CD-ROM in dotazione 'MFL-Pro Suite'**

# **Windows®**

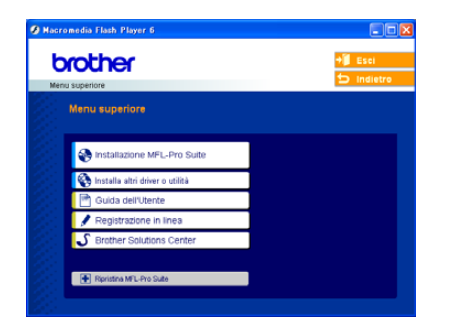

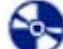

#### **Installazione MFL-Pro Suite**

Consente di installare il software MFL-Pro Suite e i driver multifunzione.

#### **Installa altri driver o utilità**

È possibile installare le utility supplementari del software MFL-Pro Suite, eseguire l'installazione senza PaperPort<sup>®</sup> SE o installare solo il driver stampante.

### IЩ

#### **Guida dell'Utente**

Guida software dell'utente e Guida dell'utente in rete (solo per il modello DCP-540CN) in formato HTML. La Guida software dell'utente e la Guida dell'utente in rete comprendono le istruzioni per le funzioni disponibili quando si è connessi ad un computer. (p.e. stampa, scansione e rete).

#### **Registrazione in linea**

Apre la pagina Web Brother Product Registration per effettuare la registrazione rapida del proprio apparecchio.

### **S** Brother Solutions Center

Consente di accedere al Brother Solutions Center, un sito Web contenente informazioni sui prodotti Brother con una sezione dedicata alle FAQ (domande più frequenti), le Guide dell'utente, gli aggiornamenti per i driver e i consigli sull'utilizzo dell'apparecchio.

#### ы  **Ripristina MFL-Pro Suite (solo USB)**

Se si verificano errori durante l'installazione di MFL-Pro Suite, scegliere questa opzione per riparare e reinstallare automaticamente MFL-Pro Suite.

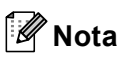

*MFL-Pro Suite comprende il driver stampante, il driver scanner, Brother ControlCenter3,* 

*ScanSoft® PaperPort® SE, ScanSoft® con OCR e caratteri True Type®.*

*PaperPort® SE è un'applicazione di gestione dei documenti per la visualizzazione dei documenti digitalizzati tramite scanner.* 

## **Macintosh®**

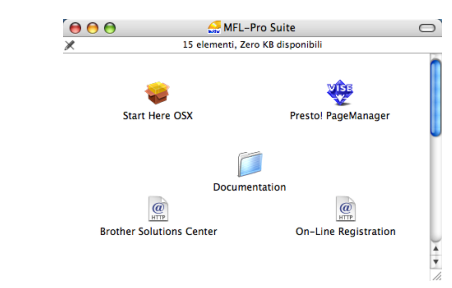

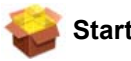

#### **Start Here OSX**

Consente di installare MFL-Pro Suite, comprendente il driver stampante, il driver scanner e Brother ControlCenter2 per Mac OS® 10.2.4 o versione successiva.

#### **WEB** Presto! PageManager

È possibile anche Installare Presto!<sup>®</sup> PageManager<sup>®</sup> per aggiungere la funzionalità OCR a Brother ControlCenter2 e acquisire, condividere e organizzare facilmente foto e documenti.

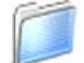

#### **Documentation**

Guida software dell'utente e Guida dell'utente in rete (solo per il modello DCP-540CN) in formato HTML. La Guida software dell'utente e la Guida dell'utente in rete comprendono le istruzioni per le funzioni disponibili quando si è connessi ad un computer. (p.e. stampa, scansione e rete).

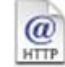

#### **Brother Solutions Center**

Consente di accedere al Brother Solutions Center, un sito Web contenente informazioni sui prodotti Brother con una sezione dedicata alle FAQ (domande più frequenti), le Guide dell'utente, gli aggiornamenti per i driver e i consigli sull'utilizzo dell'apparecchio.

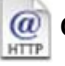

### **On-Line Registration**

Apre la pagina Web Brother Product Registration dei prodotti Brother per effettuare la registrazione rapida del proprio apparecchio.

# **Punto 2 | Installazione driver e software**

Seguire le istruzioni in questa pagina a seconda del sistema operativo e dell' interfaccia usati. Per i driver, i documenti più aggiornati e per le soluzioni ottimali a problemi o domande, accedere a Brother Solutions Center direttamente dal driver o visitare il sito [http://solutions.brother.com.](http://solutions.brother.com)

# **Windows®**

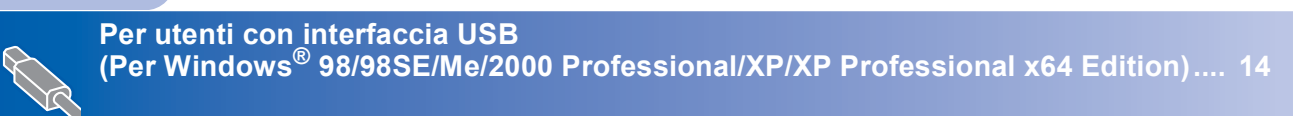

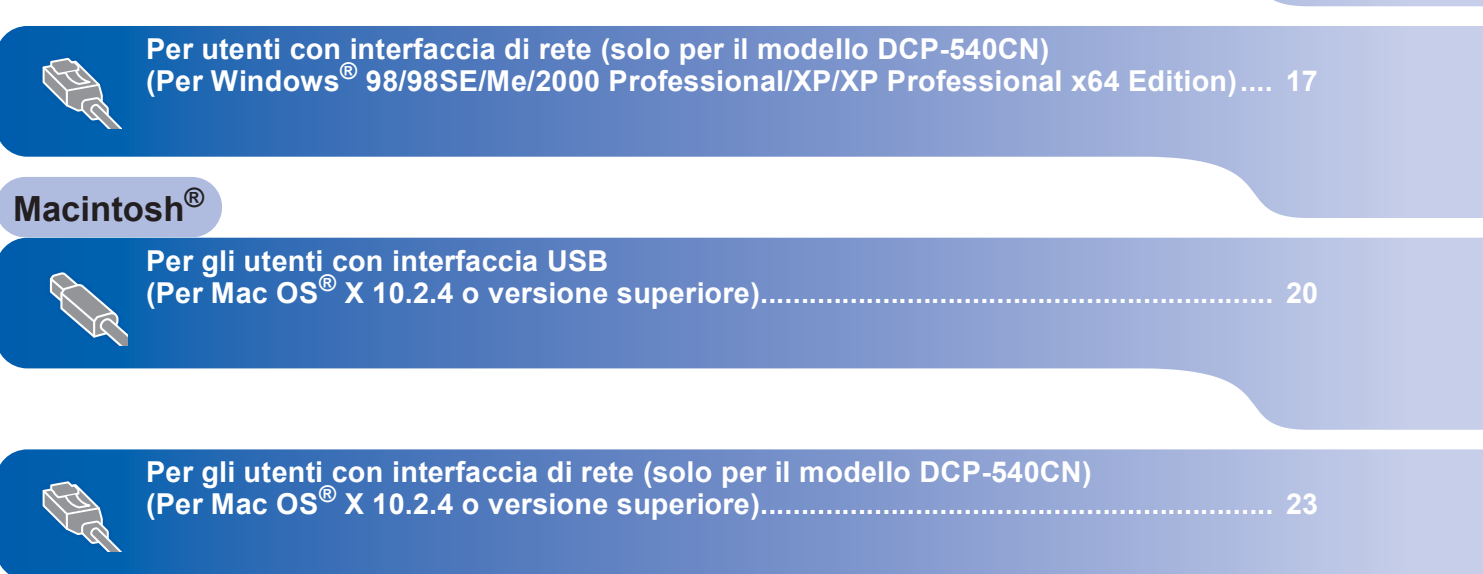

# <span id="page-15-1"></span><span id="page-15-0"></span>**<sup>1</sup> Per utenti con interfaccia USB (Per Windows® 98/98SE/Me/2000 Professional/XP/XP Professional x64 Edition)**

#### **Importante**

**Accertarsi di aver completato le istruzioni riportate al Punto 1** *[Impostazione](#page-5-0)  [dell'apparecchio](#page-5-0)* **a pagina 4-11.**

# **Nota**

- *Chiudere tutte le applicazioni in esecuzione prima di installare il software MFL-Pro Suite.*
- *Accertarsi che nell'unità dell'apparecchio non siano presenti schede di memoria.*
- 1 Scollegare l'apparecchio dalla presa elettrica e dal computer, se è stato già collegato un cavo di interfaccia.

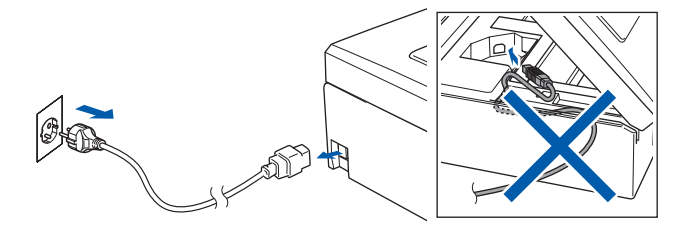

- 2 Accendere il PC. (Per Windows® 2000 Professional/XP/ XP Professional x64 Edition, è necessario eseguire l'accesso come amministratore.)
- **3** Inserire il CD-ROM fornito in dotazione nell'unità CD-ROM. Se viene visualizzata una schermata di selezione del nome del modello, selezionare il proprio apparecchio. Se viene visualizzata una schermata di selezione della lingua, selezionare la lingua desiderata.

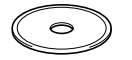

<span id="page-15-2"></span>4 Verrà visualizzato il menu principale del CD-ROM. Fare clic su **Installazione MFL-Pro Suite**.

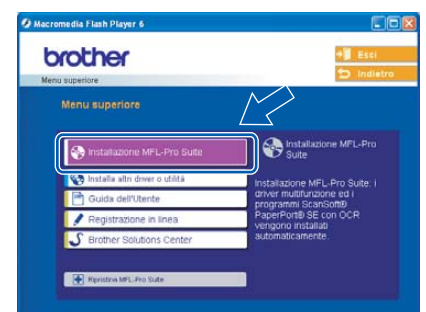

# **Nota**

- *Se la finestra non viene visualizzata, utilizzare l'applicazione Esplora risorse di Windows® per eseguire il programma setup.exe dalla cartella principale del CD-ROM Brother.*
- *• Se si utilizza Windows® 2000 Professional e non è stato installato il Service Pack 3 (SP3) o versione successiva:*

*Per accedere alle funzioni di PhotoCapture Center™ dal computer, potrebbe essere necessario installare prima un aggiornamento di Windows® 2000.*

*L'aggiornamento di Windows® 2000 è compreso nel programma di installazione di MFL-Pro Suite. Per installare l'aggiornamento, eseguire le seguenti operazioni:*

*1 Fare clic su OK per avviare l'installazione degli aggiornamenti di Windows®.*

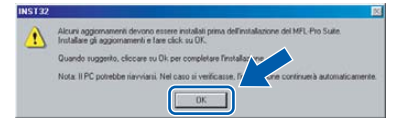

*2 Quando richiesto, fare clic su OK per riavviare il computer.*

*3 Dopo aver riavviato il computer, l'installazione di MFL-Pro Suite continuerà automaticamente. Se l'installazione non continua automaticamente, aprire nuovamente il menu principale estraendo e reinserendo il CD-ROM oppure fare doppio clic sul programma setup.exe dalla cartella principale e continuare da[l punto](#page-15-2)* 4 *per installare MFL-Pro Suite.*

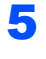

5 Dopo aver letto e accettato il Contratto di licenza ScanSoft® PaperPort® SE, fare clic su **Sì**.

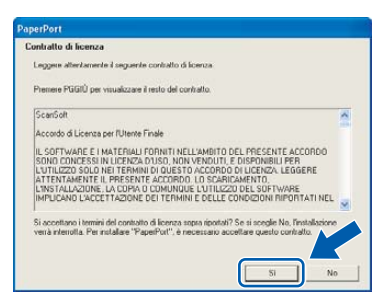

- 6 Verrà avviata automaticamente l'installazione di PaperPort® SE, seguita dall'installazione di MFL-Pro Suite.
- **7** Quando viene visualizzata la finestra del Contratto di licenza del software Brother MFL-Pro Suite, fare clic su **Sì** per accettare i termini del Contratto di licenza software.

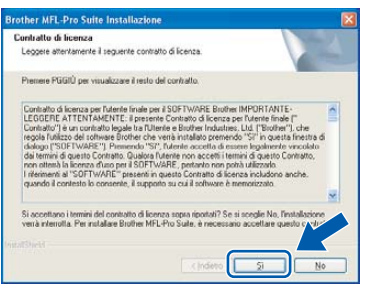

8 Scegliere Standard (DCP-330C) o **Connessione locale** (DCP-540CN), quindi fare clic su **Avanti**. L'installazione continuerà.

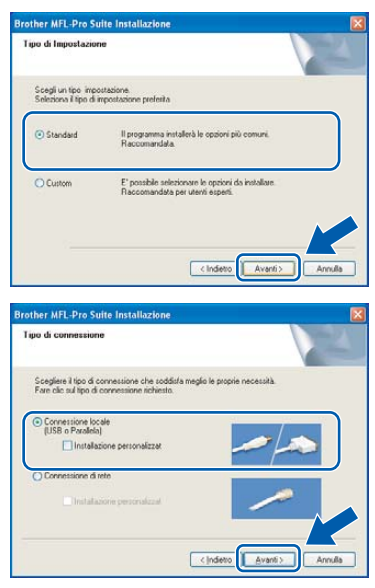

- - **9** Quando viene visualizzata questa schermata, passare al punto successivo.

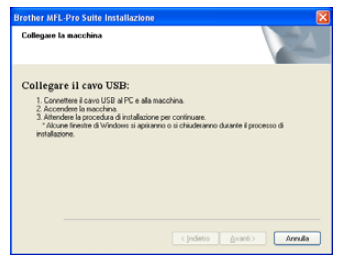

10 Con entrambe le mani, utilizzare le linguette in plastica poste ai lati dell'apparecchio per sollevare il coperchio dello scanner fino a farlo scattare nella posizione di apertura.

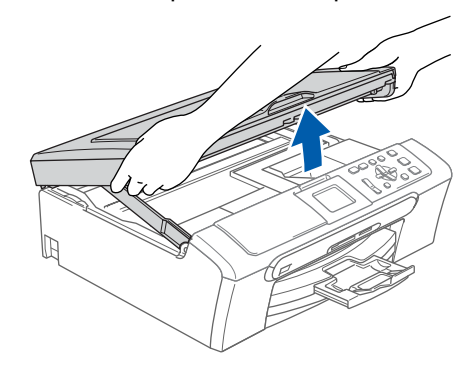

11 Collegare il cavo USB nel connettore USB contrassegnato con il simbolo  $\boxed{\leftarrow}$ . Il connettore USB è situato nella parte interna destra dell'apparecchio, nel modo di seguito indicato.

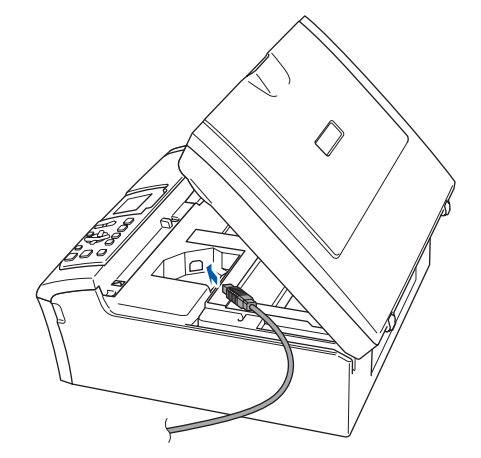

12 Inserire accuratamente il cavo USB nella canalina come mostrato di seguito, disponendo il cavo intorno all'apparecchio e verso il lato posteriore dello stesso.

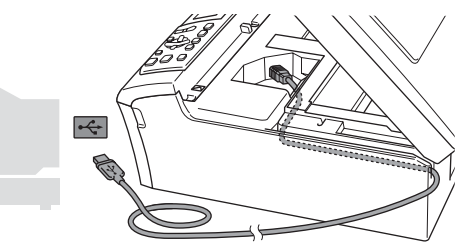

# **Punto 2 | Installazione driver e software**

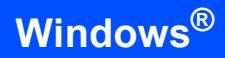

#### **Installazione errata**

- **NON collegare l'apparecchio a una porta USB della tastiera o a un hub USB non alimentato. Brother consiglia di collegare l'apparecchio direttamente al computer.**
- **Accertarsi che il cavo non impedisca al coperchio di chiudersi per evitare che si verifichino errori.**
- 13 Sollevare il coperchio dello scanner per togliere il blocco  $($  $($  $)$  $).$ Spingere delicatamente il supporto del coperchio dello scanner (2) e chiudere il coperchio  $($ 3).

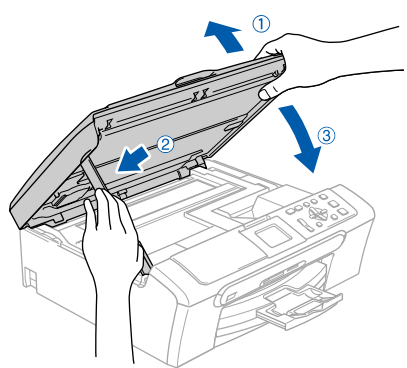

14 Accendere l'apparecchio collegando il cavo di alimentazione.

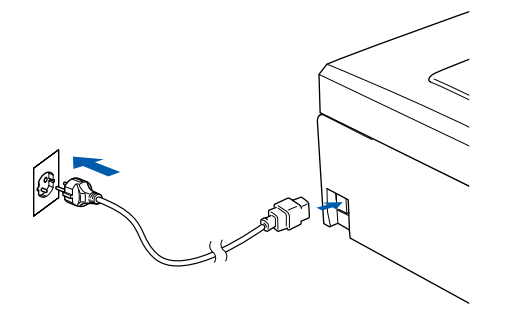

Verrà avviata automaticamente l'installazione dei driver Brother. Le schermate di installazione verranno visualizzate in sequenza. **Attendere alcuni secondi per la visualizzazione di tutte le schermate.**

#### **Installazione errata**

**NON uscire da nessuna delle schermate durante la procedura di installazione.**

15 Quando viene visualizzata la schermata Registrazione in linea, effettuare una selezione e seguire le istruzioni visualizzate sullo schermo.

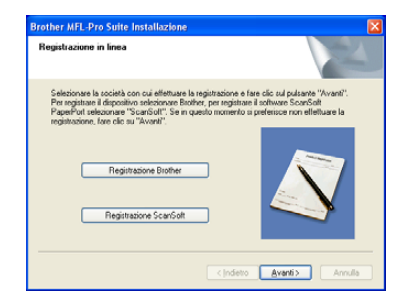

16 Fare clic su **Fine** per riavviare il computer. (Dopo aver riavviato il computer, in Windows® 2000 Professional/XP/XP Professional x64 Edition, è necessario accedere come amministratore.)

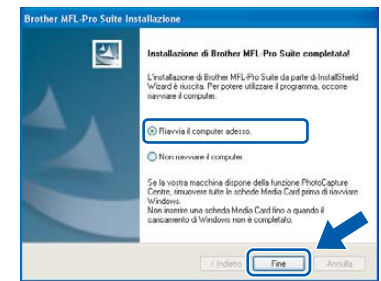

# **Nota**

*Dopo aver riavviato il computer, verrà eseguito automaticamente il programma di diagnostica dell'installazione. Se l'installazione non ha successo, verrà visualizzata una finestra con i risultati dell'installazione. Se il programma di diagnostica mostra un errore, seguire le istruzioni visualizzate sullo schermo e consultare la guida in linea e le le FAQ in Start/Tutti i programmi (Programmi)/Brother/DCP-XXXX.*

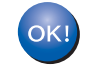

**MFLPro Suite è stato installato e la procedura di installazione è terminata.**

## **Nota**

*MFL-Pro Suite comprende il driver stampante, il driver scanner, Brother ControlCenter3,* 

*ScanSoft® PaperPort® SE, ScanSoft®con OCR e caratteri True Type®.*

*PaperPort® SE è un'applicazione di gestione dei documenti per la visualizzazione dei documenti digitalizzati tramite scanner.* 

**Windows**

**Rete**

**®**

# <span id="page-18-0"></span>**<sup>2</sup> Per utenti con interfaccia di rete (solo per il modello DCP-540CN) (Per Windows® 98/98SE/Me/2000 Professional/XP/XP Professional x64 Edition)**

#### **Importante**

#### **Accertarsi di aver completato le istruzioni riportate al Punto 1** *[Impostazione](#page-5-0)  [dell'apparecchio](#page-5-0)* **a pagina 4-11.**

- Scollegare l'apparecchio dalla presa elettrica.
- 2 Con entrambe le mani, utilizzare le linguette in plastica poste ai lati dell'apparecchio per sollevare il coperchio dello scanner fino a farlo scattare nella posizione di apertura.

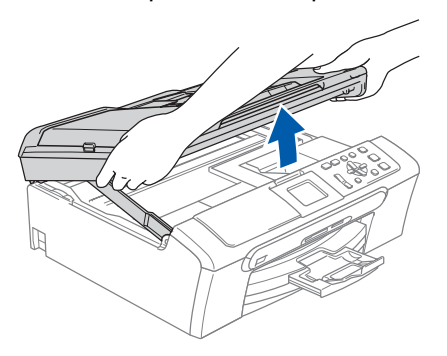

Collegare il cavo di rete al connettore LAN contrassegnato con il simbolo **. Il** connettore LAN è situato nella parte interna sinistra dell'apparecchio, nel modo di seguito indicato.

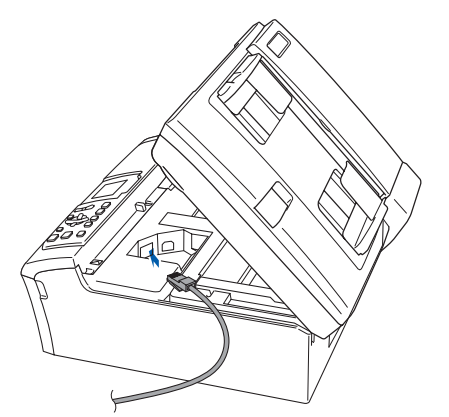

Inserire accuratamente il cavo di rete nella canalina come mostrato di seguito, disponendo il cavo intorno e verso il lato posteriore dell'apparecchio.

Quindi, collegare il cavo alla rete.

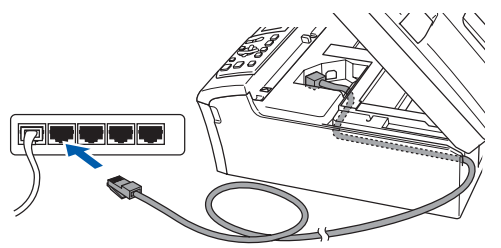

### **Installazione errata**

**Accertarsi che il cavo non impedisca al coperchio di chiudersi per evitare che si verifichino errori.**

#### **Nota**

*Se si utilizzano entrambi i cavi USB e LAN, far passare i due cavi nella canalina uno sopra all'altro.*

**5** Sollevare il coperchio dello scanner per togliere il blocco  $($ 1)). Spingere delicatamente il supporto del coperchio dello scanner (2) e chiudere il  $coperchio (3)$ .

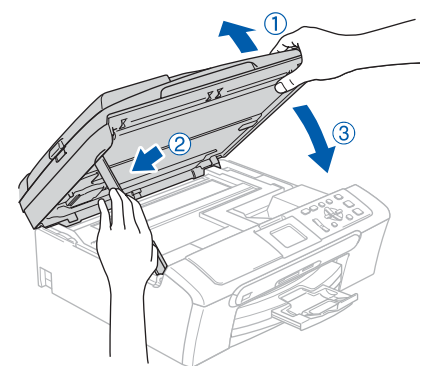

6 Accendere l'apparecchio collegando il cavo di alimentazione.

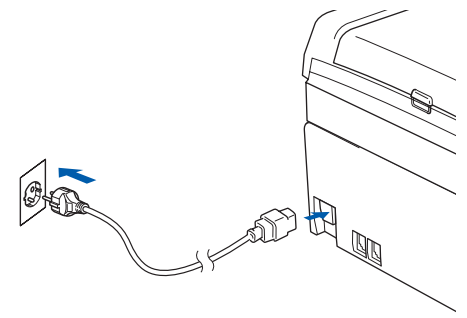

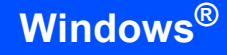

#### Accendere il computer.

(Per Windows® 2000 Professional/XP/ XP Professional x64 Edition, è necessario eseguire l'accesso come amministratore.) Chiudere tutte le applicazioni in esecuzione prima di installare il software MFL-Pro Suite.

## **Nota**

*Prima di procedere con l'installazione, se si utilizza un software di firewall personale, disattivarlo. Dopo aver accertato la possibilità di stampa in seguito all'installazione, riavviare il software di firewall personale.*

8 Inserire il CD-ROM fornito in dotazione nell'unità CD-ROM. Se viene visualizzata una schermata di selezione del nome del modello, selezionare il proprio apparecchio. Se viene visualizzata una schermata di selezione della lingua, selezionare la lingua desiderata.

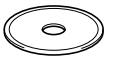

<span id="page-19-0"></span>9 Verrà visualizzato il menu principale del CD-ROM. Fare clic su **Installazione MFL-Pro Suite**.

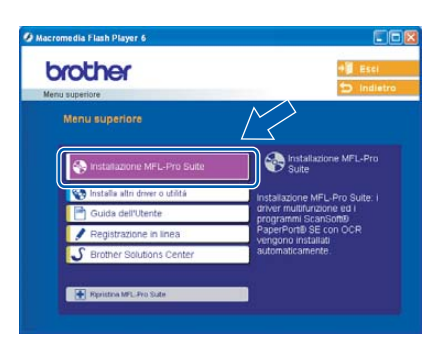

# **Nota**

- *Se la finestra non viene visualizzata, utilizzare l'applicazione Esplora risorse di Windows® per eseguire il programma setup.exe dalla cartella principale del CD-ROM Brother.*
- *Se viene visualizzata la seguente schermata, fare clic su OK per installare gli aggiornamenti di*

*Windows®. Dopo aver installato gli aggiornamenti è possibile riavviare il PC. Quindi l'installazione continuerà automaticamente.*

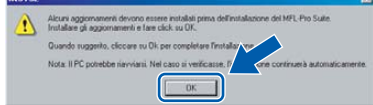

*Se l'installazione non continua automaticamente, aprire nuovamente il menu principale estraendo e reinserendo il CD-ROM oppure fare doppio clic sul programma setup.exe dalla cartella principale e continuare dal [punto](#page-19-0)* 9 *per installare MFL-Pro Suite.*

10 Dopo aver letto e accettato il Contratto di licenza ScanSoft® PaperPort® SE, fare clic su **Sì**.

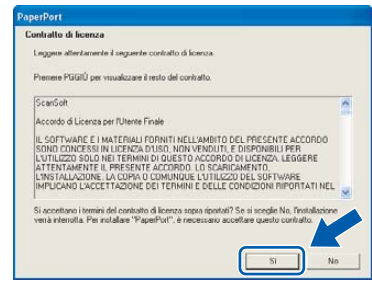

- 11 Verrà avviata automaticamente l'installazione di PaperPort® SE, seguita dall'installazione di MFL-Pro Suite.
- 12 Quando viene visualizzata la finestra del Contratto di licenza del software Brother MFL-Pro Suite, fare clic su **Sì** per accettare i termini del Contratto di licenza software.

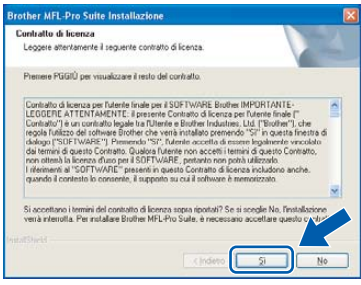

13 Scegliere **Connessione di rete**, quindi fare clic su **Avanti**.

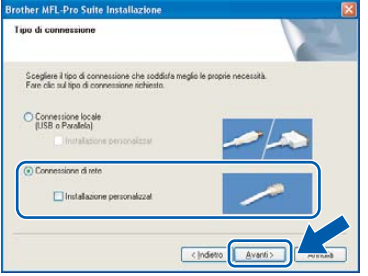

14 Verrà avviata automaticamente l'installazione dei driver Brother. Le schermate di installazione verranno visualizzate in sequenza. **Aspettare alcuni secondi per la visualizzazione di tutte le schermate.**

#### **Installazione errata**

**NON uscire da nessuna delle schermate durante la procedura di installazione.**

15 Se l'apparecchio è configurato per la rete, scegliere l'apparecchio dall'elenco, quindi fare clic su **Avanti**.

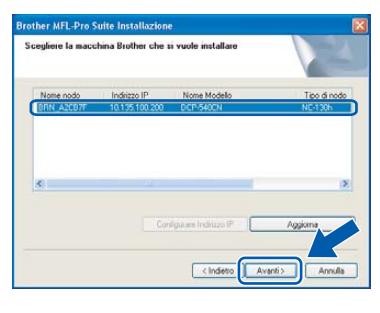

## **Nota**

*Questa finestra non verrà visualizzata se alla rete è collegato un solo apparecchio, che verrà quindi selezionato automaticamente.*

6 Se l'apparecchio non è ancora configurato per l'utilizzo in rete, verrà visualizzata la seguente schermata.

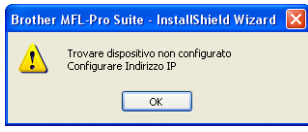

Fare clic su **OK**.

Viene visualizzata la finestra **Configurare Indirizzo IP**. Inserire l'indirizzo IP per l'apparecchio idoneo per la rete seguendo le istruzioni che appaiono sullo schermo.

17 Quando viene visualizzata la schermata Registrazione in linea per Brother e ScanSoft, effettuare una selezione e seguire le istruzioni visualizzate sullo schermo.

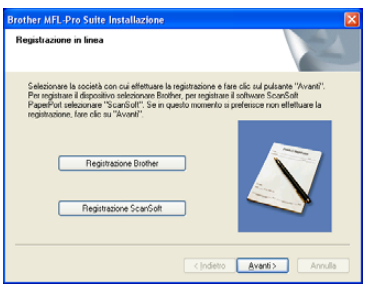

18 Fare clic su **Fine** per riavviare il computer. (Per Windows® 2000 Professional/XP/ XP Professional x64 Edition, è necessario eseguire l'accesso come amministratore.)

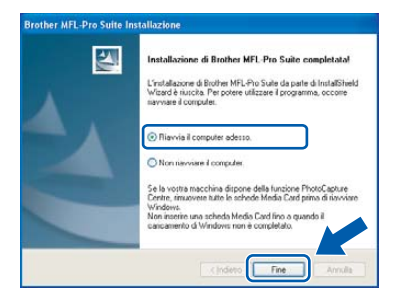

### **Nota**

*Dopo aver riavviato il computer, verrà eseguito automaticamente il programma di diagnostica dell'installazione. Se l'installazione non ha successo, verrà visualizzata una finestra con i risultati dell'installazione. Se il programma di diagnostica mostra un errore, seguire le istruzioni visualizzate sullo schermo e consultare la guida in linea e le le FAQ in Start/Tutti i programmi (Programmi)/Brother/DCP-XXXX.*

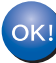

**MFL-Pro Suite è stato installato e la procedura di installazione è terminata.**

### **Nota**

*MFL-Pro Suite comprende il driver stampante, il driver scanner, Brother ControlCenter3, ScanSoft® PaperPort® SE con OCR e caratteri* 

*True Type®.*

*PaperPort® SE è un'applicazione di gestione dei documenti per la visualizzazione dei documenti digitalizzati tramite scanner.* 

# <span id="page-21-0"></span>**<sup>3</sup> Per gli utenti con interfaccia USB (Per Mac OS® X 10.2.4 o versione superiore)**

#### **Importante**

**Accertarsi di aver completato le istruzioni riportate al Punto 1** *[Impostazione](#page-5-0)  [dell'apparecchio](#page-5-0)* **a pagina 4-11.**

## **Nota**

*Per gli utenti Mac OS® X da 10.2.0 a 10.2.3 è richiesto l'aggiornamento a Mac OS® X 10.2.4 o versione successiva. (Per le informazioni più aggiornate per Mac OS® X, visitare il sito [http://solutions.brother.com\)](http://solutions.brother.com)*

Con entrambe le mani, utilizzare le linguette in plastica poste ai lati dell'apparecchio per sollevare il coperchio dello scanner fino a farlo scattare nella posizione di apertura.

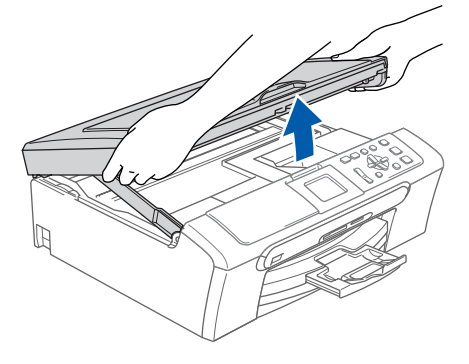

2 Collegare il cavo USB al connettore USB contrassegnato con il simbolo  $\overline{R}$ . Il connettore USB è situato nella parte interna destra dell'apparecchio, nel modo di seguito indicato.

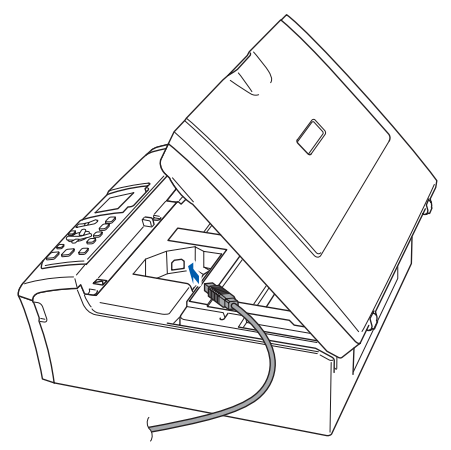

 $\overline{\mathbf{3}}$  Inserire accuratamente il cavo USB nella canalina come mostrato di seguito, disponendo il cavo intorno all'apparecchio e verso il lato posteriore dello stesso.

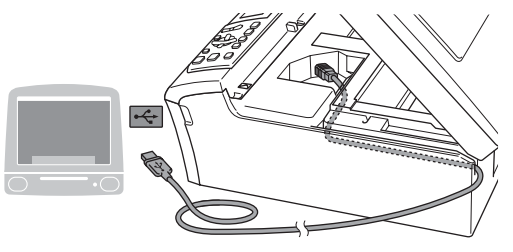

### **Installazione errata**

- **NON collegare l'apparecchio a una porta USB della tastiera o a un hub USB non alimentato. Brother consiglia di collegare l'apparecchio direttamente al computer.**
- **Accertarsi che il cavo non impedisca al coperchio di chiudersi per evitare che si verifichino errori.**
- 4 Sollevare il coperchio dello scanner per togliere il blocco  $(1)$ ). Spingere delicatamente il supporto del coperchio dello scanner (2) e chiudere il coperchio  $($ 3)).

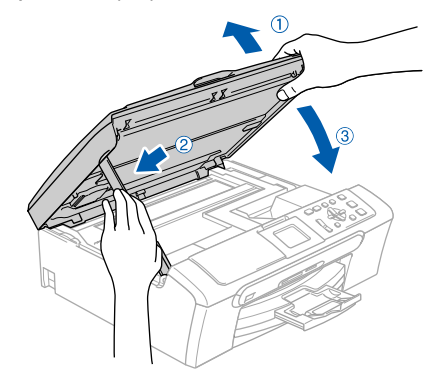

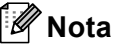

*Accertarsi che l'apparecchio sia acceso collegando il cavo di alimentazione.*

# **Installazione driver e software**

- 5 Accendere il Macintosh®.
- 6 Inserire il CD-ROM fornito in dotazione nell'unità CD-ROM.

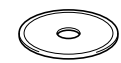

7 Fare doppio clic sull'icona **Start Here OSX** per l'installazione.

Seguire le istruzioni visualizzate sullo schermo.

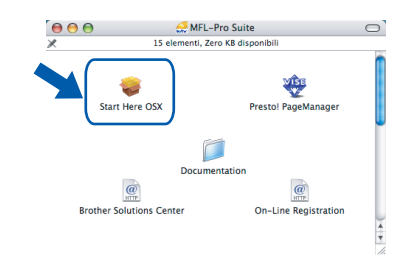

### **Nota**

*Aspettare alcuni secondi per l'installazione del software. Successivamente all'installazione, il computer si riavvia automaticamente.* 

8 Il software Brother ricerca l'apparecchio Brother. Nel frattempo, viene visualizzata la schermata che segue.

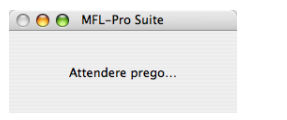

9 Durante la visualizzazione della schermata, fare clic su **OK**.

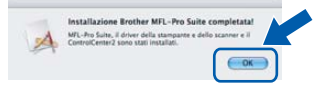

 $OKI$ 

**Per utenti Mac OS® X 10.3.x o superiore: Il software MFL-Pro Suite, i driver della stampante e dello scanner Brother e Brother ControlCenter2 sono stati installati e la procedura di installazione è terminata. Passare al [punto 14.](#page-23-0)**

**10** Per utenti Mac  $OS^{\circledR}$  X da 10.2.4 a 10.2.8: Fare clic su **Aggiungi**.

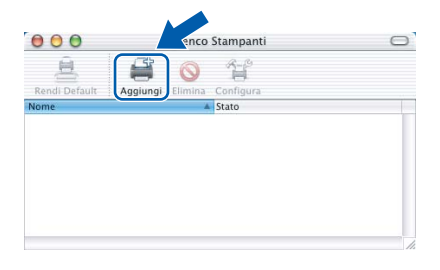

11 Scegliere **USB**.

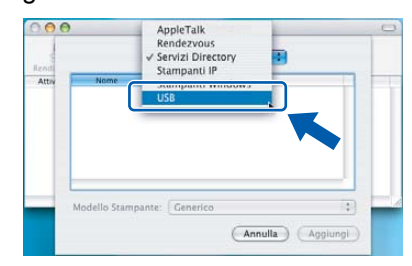

12 Scegliere **DCP-XXXX** (dove XXXX è il nome del modello), quindi fare clic su **Aggiungi**.

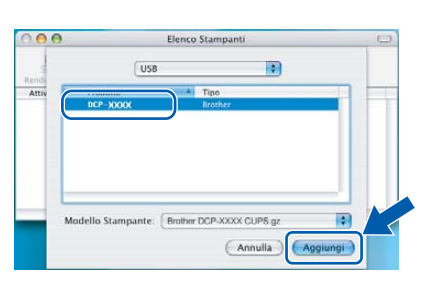

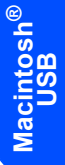

13 Fare clic su **Centro Stampa** quindi su **Esci da Centro Stampa**.

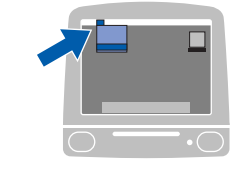

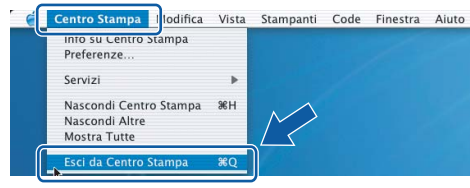

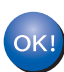

**Il software MFL-Pro Suite, i driver della stampante e dello scanner Brother e Brother ControlCenter2 sono stati installati e la procedura di installazione è terminata.**

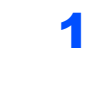

<span id="page-23-0"></span>14 Per installare Presto!® PageManager®, fare clic sull'icona **Presto! PageManager** e seguire le istruzioni sullo schermo.

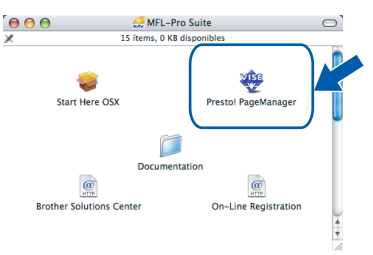

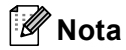

OK!

*L'installazione di Presto!® PageManager® aggiunge la funzionalità OCR al Brother ControlCenter2. È possibile acquisire, condividere e organizzare facilmente foto e documenti con Presto!® PageManager®*

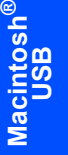

**Presto!® PageManager® è stato installato e la procedura di installazione è terminata.**

# **Installazione driver e software**

# <span id="page-24-0"></span>**<sup>4</sup> Per gli utenti con interfaccia di rete (solo per il modello DCP-540CN) (Per Mac OS® X 10.2.4 o versione superiore)**

#### **Importante**

**Accertarsi di aver completato le istruzioni riportate al Punto 1** *[Impostazione](#page-5-0)  [dell'apparecchio](#page-5-0)* **a pagina 4-11.**

**1** Con entrambe le mani, utilizzare le linguette in plastica poste ai lati dell'apparecchio per sollevare il coperchio dello scanner fino a farlo scattare nella posizione di apertura.

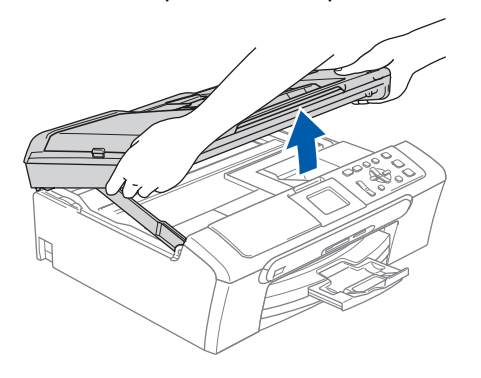

2 Collegare il cavo di rete al connettore LAN contrassegnato con il simbolo **. Il contrassegnato** con il simbolo **. Il contratt** connettore LAN è situato nella parte interna sinistra dell'apparecchio, nel modo di seguito indicato.

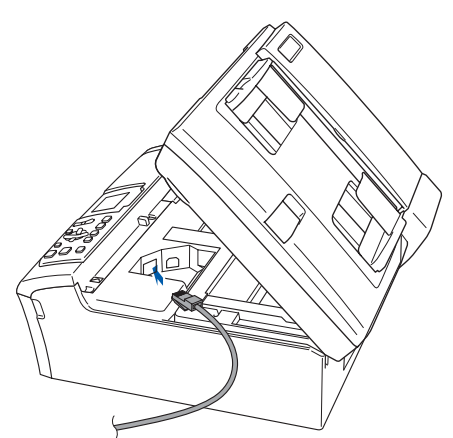

Inserire accuratamente il cavo di rete nella canalina come mostrato di seguito, disponendo il cavo intorno e verso il lato posteriore dell'apparecchio.

Quindi, collegare il cavo alla rete.

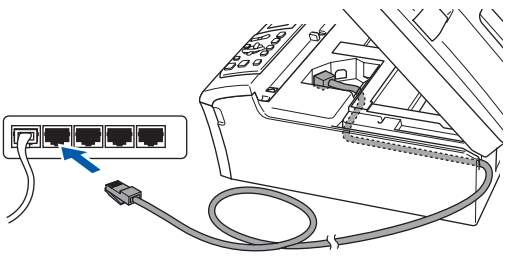

#### **Installazione errata**

**Accertarsi che il cavo non impedisca al coperchio di chiudersi per evitare che si verifichino errori.**

### **Nota**

*Se si utilizzano entrambi i cavi USB e LAN, far passare i due cavi nella canalina uno sopra all'altro.*

4 Sollevare il coperchio dello scanner per togliere il blocco  $(1)$ . Spingere delicatamente il supporto del coperchio dello scanner (2) e chiudere il  $coperchio (3)$ ).

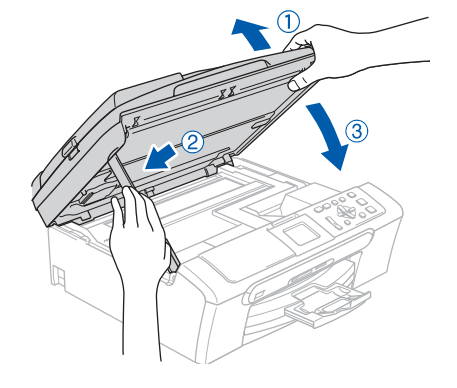

### **Nota**

*Accertarsi che l'apparecchio sia acceso collegando il cavo di alimentazione.*

 $\overline{\mathbf{5}}$  Accendere il Macintosh<sup>®</sup>.

6 Inserire il CD-ROM fornito in dotazione nell'unità CD-ROM.

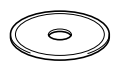

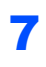

7 Fare doppio clic sull'icona **Start Here OSX** per l'installazione.

Seguire le istruzioni visualizzate sullo schermo.

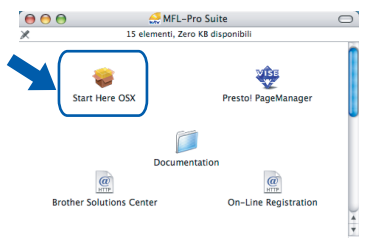

Aspettare alcuni secondi per l'installazione del software. Successivamente all'installazione, il computer si riavvia automaticamente.

# **Nota**

*• Se l'apparecchio è configurato per la rete, scegliere l'apparecchio dall'elenco, quindi fare clic su OK. Questa finestra non verrà visualizzata se alla rete è collegato un solo apparecchio, che verrà quindi selezionato automaticamente. Passare al [punto](#page-25-0)* **8***.*

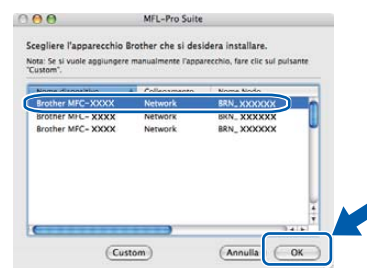

*• Quando appare questa schermata, fare clic su OK.* 

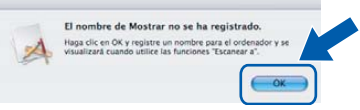

*• Inserire il nome corretto per il Macintosh® in Nome Display utilizzando un numero massimo di 15 caratteri e fare clic su OK.*

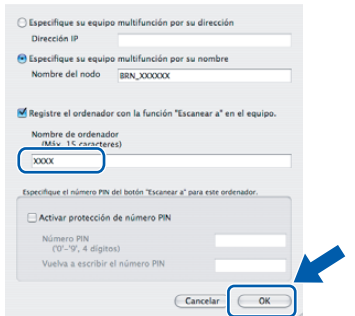

*• Se si vuole utilizzare il tasto Scan dell'apparecchio per eseguire la scansione in rete, è necessario selezionare la casella Registrare computer con la funzione "Scan to" dell' apparecchio Nome Disiplay.*

- *Il nome inserito viene visualizzato sul display dell'apparecchio quando si preme il tasto Scan e si sceglie un'opzione di scansione. (Per ulteriori informazioni sulla scansione in rete, Guida software dell'utente su CD-ROM.)*
- <span id="page-25-0"></span>8 Il software Brother cerca l'apparecchio Brother. Viene visualizzata la seguente schermata. **O** ● MFL-Pro Suite

Attendere nrend

9 Fare clic su **Aggiungi**.

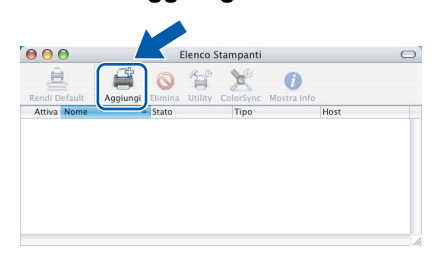

# **Nota**

*Per utenti Mac OS*® *X 10.4, passare al [punto](#page-26-0)* **12***.*

**10** Per utenti Mac  $OS^{®}$  X da 10.2.4 a 10.3.x: Effettuare la selezione indicata di seguito.

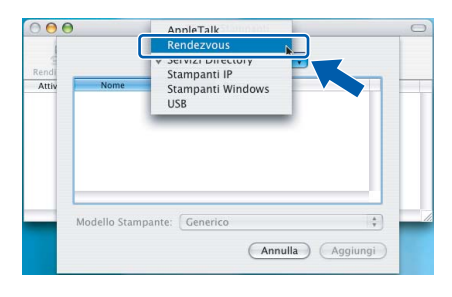

11 Scegliere **DCP-XXXX** (dove XXXX è il nome del modello), quindi fare clic su **Aggiungi**.

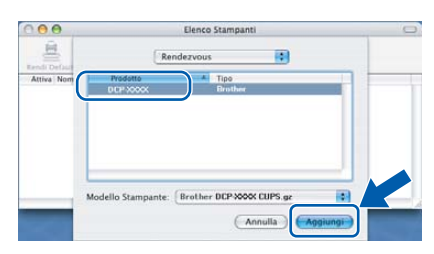

<span id="page-26-0"></span>12 Per utenti Mac OS® X 10.4: Scegliere **DCP-XXXX** (dove XXXX è il nome del modello), quindi fare clic su **Aggiungi**.

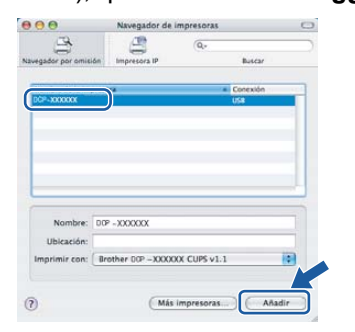

13 Fare clic su **Utility di configurazione stampante** quindi su **Esci da Utility di configurazione stampante**.

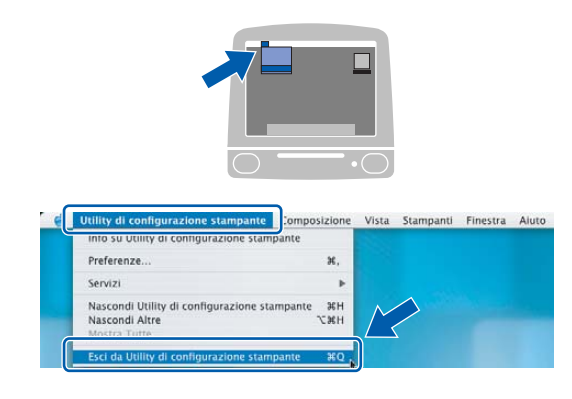

# **Nota**

 $OKI$ 

*Per utenti Mac OS® X 10.2.x, fare clic su Centro Stampa quindi su Esci da Centro Stampa.*

**Il software MFL-Pro Suite, i driver della stampante e dello scanner Brother e Brother ControlCenter2 sono stati installati e la procedura di installazione è terminata.**

14 Per installare Presto!<sup>®</sup> PageManager<sup>®</sup>, fare clic sull'icona **Presto! PageManager** e seguire le istruzioni sullo schermo.

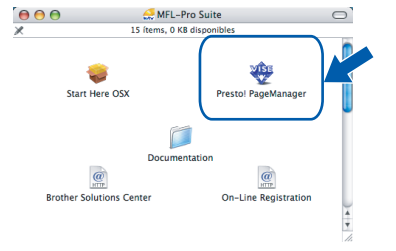

**Nota**

*L'installazione di Presto!® PageManager® aggiunge la funzionalità OCR al Brother ControlCenter2. È possibile acquisire, condividere e organizzare facilmente foto e documenti con Presto!® PageManager®*

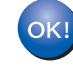

**Presto!® PageManager® è stato installato e la procedura di installazione è terminata.**

# **Per utenti in rete**

# <span id="page-27-1"></span><span id="page-27-0"></span>**<sup>1</sup> Utilità di configurazione BRAdmin Professional Configuration (Per utenti Windows®)**

L'utility BRAdmin Professional per Windows<sup>®</sup> è stata sviluppata per gestire periferiche Brother connesse in rete come apparecchi multifunzione e /o stampanti predisposti per l'utilizzo in rete in ambiente Local Area Network (LAN). BRAdmin Professional può essere utilizzato anche per gestire periferiche in grado di supportare il protocollo SNMP (Simple Network Management Protocol) di altri produttori. Per maggiori informazioni su BRAdmin Professional, visitare il nostro sito all'indirizzo [http://solutions.brother.com.](http://solutions.brother.com)

#### <span id="page-27-2"></span>**Installazione dell'utilità di configurazione BRAdmin Professional**

1 Inserire il CD-ROM fornito in dotazione nell'unità CD-ROM. Verrà visualizzata automaticamente la schermata iniziale. Seguire le istruzioni visualizzate sullo schermo.

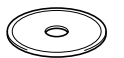

2 Fare clic su **Installa altridriver o utilita** sulla schermata del menu.

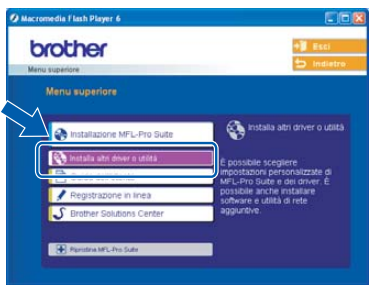

3 Fare clic su **BRAdmin Professional** e seguire le istruzioni sullo schermo.

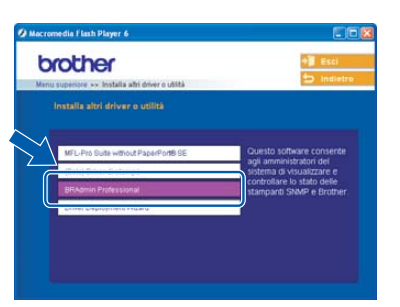

#### <span id="page-27-3"></span>**Impostazione di Indirizzo IP, Subnet mask e Gateway con BRAdmin Professional**

1 Start BRAdmin Professional e scegliere **TCP/IP**.

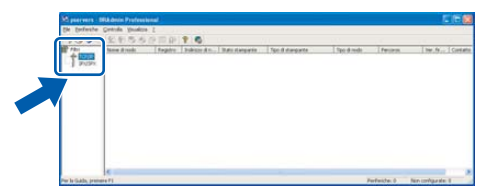

2 Fare clic su **Periferiche** quindi su **Cerca periferiche attive**. BRAdmin cercherà automaticamente le nuove periferiche.

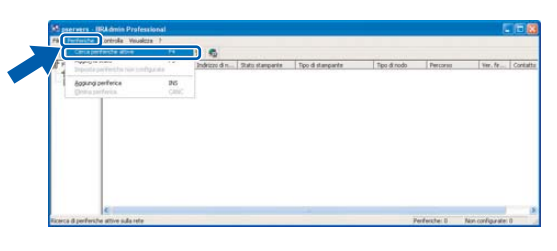

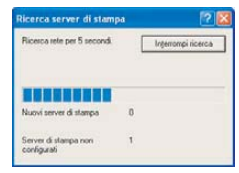

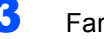

Fare doppio clic sulla nuova periferica.

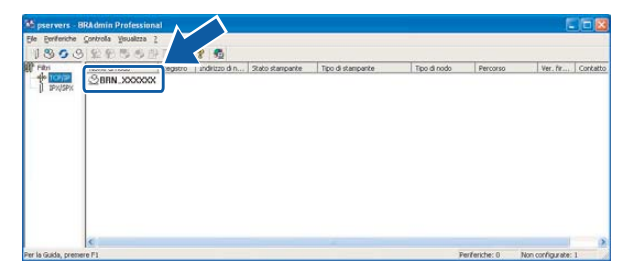

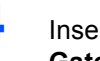

4 Inserire **Indirizzo IP**, **Subnet mask**<sup>e</sup> **Gateway**, quindi fare clic su **OK**.

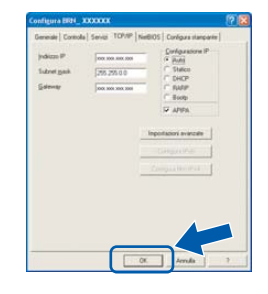

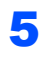

5 Le informazioni relative all'indirizzo vengono salvate sull'apparecchio.

### **Nota**

*È possibile impostare una parola chiave con l'utilità BRAdmin Professional. (Consultare la Guida dell'utente in rete inclusa nel CD-ROM.)*

# <span id="page-28-0"></span>**<sup>2</sup> Utilità di configurazione BRAdmin Light (Per utenti Mac OS® X)**

Il software Brother BRAdmin Light è un'applicazione Java™ destinata all'uso in ambiente Apple Mac OS<sup>®</sup> X. Supporta alcune delle funzioni del software BRAdmin Professional di Windows. Ad esempio, con il software BRAdmin Light, è possibile modificare alcune impostazioni di Rete su apparecchi multifunzione e stampanti predisposti per l'utilizzo in rete. Il software BRAdmin Light viene installato automaticamente all'installazione di MFL-Pro Suite. Se non è stato ancora installato MFL-Pro Suite, fare riferimento al driver e al software di installazione nella Guida di installazione rapida. Per maggiori informazioni su BRAdmin Light, visitare il nostro sito all'indirizzo [http://solutions.brother.com.](http://solutions.brother.com)

#### <span id="page-28-1"></span>**Impostazione di Indirizzo IP, Subnet Mask e Gateway con BRAdmin Light**

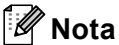

*Se si dispone di un server di rete DHCP/BOOTP/RARP, non è necessario procedere nel modo che segue. Il server di stampa ricava automaticamente il proprio indirizzo IP. Accertarsi di aver installato nel computer la versione1.4.1\_07 o successiva del software client Java™.*

1 Fare doppio clic sull'icona **Macintosh HD** sul desktop.

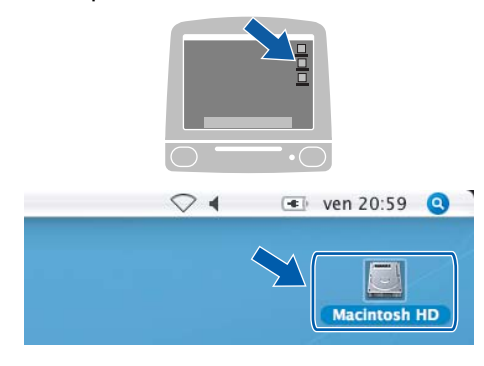

2 Scegliere **Libreria**, **Printers**, **Brother** e quindi su **Utilities**.

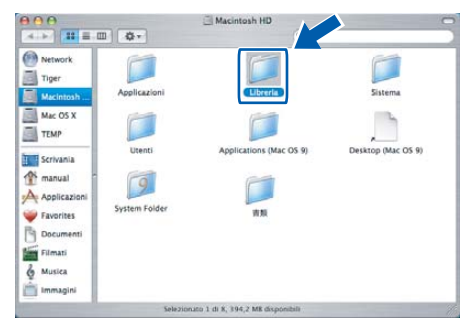

3 Fare doppio clic sul file **BRAdmin Light.Jar** . Eseguire il software BRAdmin Light. BRAdmin Light cercherà automaticamente le nuove periferiche.

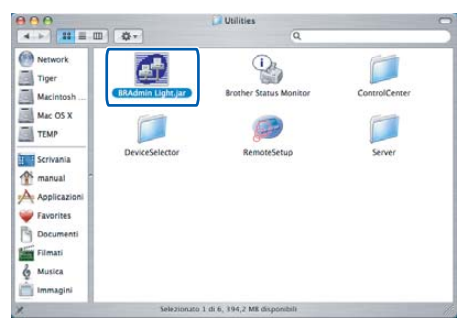

**4** Fare doppio clic sulla nuova periferica.

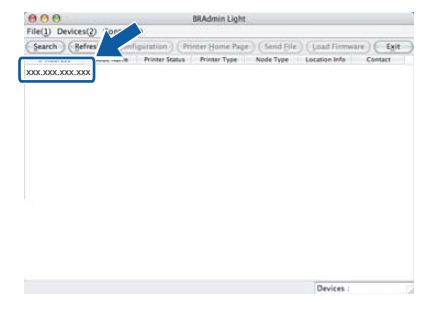

5 Inserire **IP Address**, **Subnet Mask**<sup>e</sup> **Gateway**, quindi fare clic su **OK**.

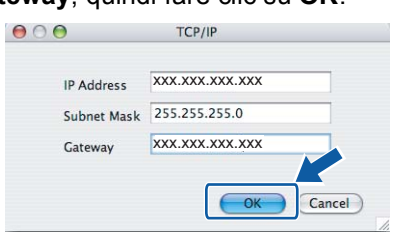

6 Le informazioni degli indirizzi verranno salvate nell'apparecchio.

# <span id="page-29-1"></span><span id="page-29-0"></span>**<sup>1</sup> Materiali di consumo di ricambio**

Quando arriva il momento di sostituire le cartucce d'inchiostro, sul display LCD verrà visualizzato un messaggio di errore. Per ulteriori informazioni sulle cartucce d'inchiostro per l'apparecchio, visitare <http://solutions.brother.com>o contattare il proprio rivenditore locale Brother.

## <span id="page-29-2"></span>**Cartucce d'inchiostro**

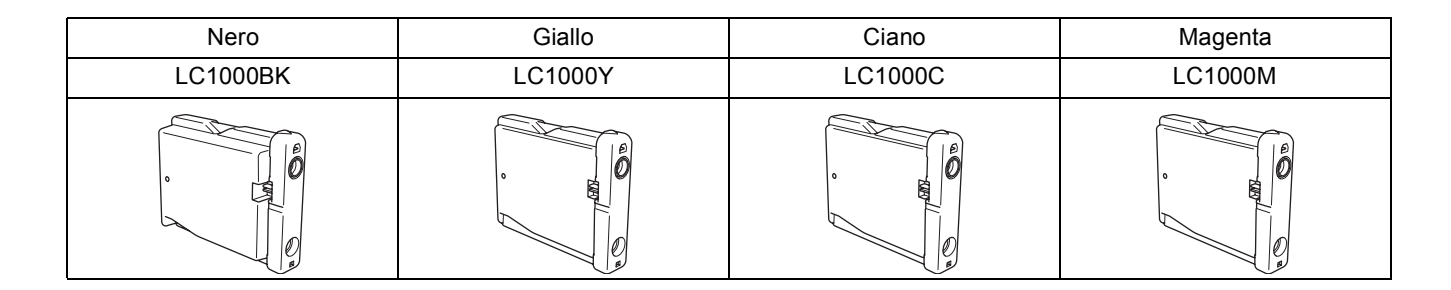

#### **Marchi di fabbrica**

Il logo Brother è un marchio registrato di Brother Industries, Ltd.

Brother è un marchio registrato di Brother Industries, Ltd.

Multi-Function Link è un marchio registrato di Brother International Corporation.

Windows e Microsoft sono marchi registrati di Microsoft negli Stati Uniti e negli altri Paesi.

Macintosh e TrueType sono marchi registrati di Apple Computer, Inc.

PaperPort è un marchio registrato di ScanSoft, Inc.

Guida dell'utente Presto! PageManager è un marchio registrato di NewSoft Technology Corporation.

PictBridge è un marchio di fabbrica.

Tutte le società i cui programmi software sono citati nel presente manuale hanno un contratto di licenza software specifico per i rispettivi programmi proprietari.

**Tutti gli altri marchi e nomi di prodotti citati nel presente manuale sono marchi o marchi registrati delle rispettive società.**

#### **Redazione e pubblicazione**

La presente guida è stata redatta e pubblicata sotto la supervisione di Brother Industries Ltd. e comprende la descrizione e le caratteristiche tecniche più aggiornate del prodotto.

Il contenuto della guida e le caratteristiche tecniche del prodotto sono soggetti a modifiche senza preavviso. Brother si riserva il diritto di apportare modifiche senza preavviso alle caratteristiche e ai materiali qui acclusi e declina qualunque responsabilità per eventuali danni (compresi danni indiretti) derivanti da imprecisioni contenuti nei materiali presentati compresi, senza limitazione alcuna, errori tipografici e di altro tipo relativi alla pubblicazione. Questo prodotto è destinato all'uso in ambienti professionali.

#### **Diritto d'autore e Licenze**

©2006 Brother Industries, Ltd. Il prodotto comprende il software sviluppato dai seguenti fornitori. ©1998-2006 TROY Group, Inc. ©1983-2006 PACIFIC SOFTWORKS, INC.

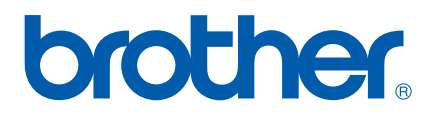

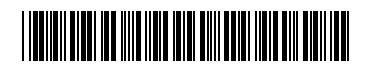

LP3295016 ITA Stampato in Cina